**Technická univerzita v Košiciach Fakulta elektrotechniky a informatiky**

# **Metóda ikonicko-textovej formy výuky hendikepovaných detí na báze webových technológií**

**Bakalárska práca**

**2022 František Harničár**

## **Technická univerzita v Košiciach Fakulta elektrotechniky a informatiky**

# **Metóda ikonicko-textovej formy výuky hendikepovaných detí na báze webových technológií**

**Bakalárska práca**

Študijný program: Informatika Študijný odbor: 9.2.1. Informatika Školiace pracovisko: Katedra počítačov a informatiky (KPI) Školiteľ: Ing. Miriama Mattová Konzultant: Ing. Miriama Mattová

**Košice 2022 František Harničár**

#### **Abstrakt v SJ**

Bakárská práca je zameraná na vývoj webovej aplikácie pre metódu ikonickotextovej formy výuky hendikepovaných detí. Práca obsahuje analýzu možných variantov riešení systému spoločne s analýzou technológií, s ktorými je možné systém implementovať. Ďalej práca obsahuje návrh obrazoviek a databázy webovej aplikácie. V obsahu návrhu je zahrnutý aj opis rolí učiteľa a študenta. Po návrhu nasleduje samotná implementácia systému vytvorená podľa návrhu. V overení sa testoval systém po používateľskej ako aj po technickej stránke.

### **Kľúčové slová v SJ**

Webová aplikácia, Ikonicko-textová metóda, Systém rolí, Vzdelávanie, Vzdelávací portál

### **Abstrakt v AJ**

The bachelor thesis is focused on the development of a web application for the method of icon-text form of teaching handicapped children. The work contains an analysis of possible variants of system solutions together with an analysis of technologies with which the system is possible to implement. Thesis also contains the design of screens and web application databases. In the design is included description of the roles teacher and student. Then it is followed by the actual implementation of the system created according to the design. It has been tested in verification system on the user as well as on the technical side.

### **Kľúčové slová v AJ**

Web application, Icon-text form, Role system, Education, Educational portal

### **Bibliografická citácia**

HARNIČÁR, František. *Metóda ikonicko-textovej formy výuky hendikepovaných detí na báze webových technológií* . Košice: Technická univerzita v Košiciach, Fakulta elektrotechniky a informatiky, 2022. [41s](#page-49-0). Vedúci práce: Ing. Miriama Mattová

#### **TECHNICKÁ UNIVERZITA V KOŠICIACH**

FAKULTA ELEKTROTECHNIKY A INFORMATIKY Katedra počítačov a informatiky

# ZADANIE BAKALÁRSKEJ PRÁCE

Študijný odbor: Informatika Študijný program: Informatika

Názov práce:

Metóda ikonicko-textovej formy výuky hendikepovaných detí na báze webových technológií

Ikonic-text method form of teaching for handicapped childrens via web technologies

## František Harničár

Študent: Školiteľ:

Ing. Miriama Mattová

Školiace pracovisko: Katedra počítačov a informatiky

Konzultant práce: Ing. Miriama Mattová

Pracovisko konzultanta: Katedra počítačov a informatiky

Pokyny na vypracovanie bakalárskej práce:

1. Analyzovať webové možnosti pre metódu ikonicko-textovej formy výuky.

2. Na základe analýzy navrhnúť webový systém pre danú metódu.

3. Navrhnúť riadenie systému na báze roli študenta a učiteľa s možnosťou vytvárania úloh v roli učiteľa.

4. Implementovať navrhnutý systém v bode 2. a 3.

5. Overiť a vyhodnotiť funkčnosť implementovaného systému.

6. Vypracovať dokumentáciu podľa pokynov školiteľa.

Jazyk, v ktorom sa práca vypracuje: slovenský Termín pre odovzdanie práce: 27.05.2022 Dátum zadania bakalárskej práce: 29.10.2021

prof. Ing. Liberios Vokorokos, PhD. dekan fakulty

## **Čestné vyhlásenie**

Vyhlasujem, že som záverečnú prácu vypracoval(a) samostatne s použitím uvedenej odbornej literatúry.

Košice, 27.5.2022 . . . . . . . . . . . . . . . . . . . . . . . . . .

*Vlastnoručný podpis*

### **Poďakovanie**

Na tomto mieste by som rád poďakoval svojmu vedúcemu práce *Ing. Miriame Mattovej* za jej čas a odborné vedenie počas riešenia mojej záverečnej práce.

Rovnako by som sa rád poďakoval svojim rodičom a priateľom za ich podporu a povzbudzovanie počas celého môjho štúdia.

# **Obsah**

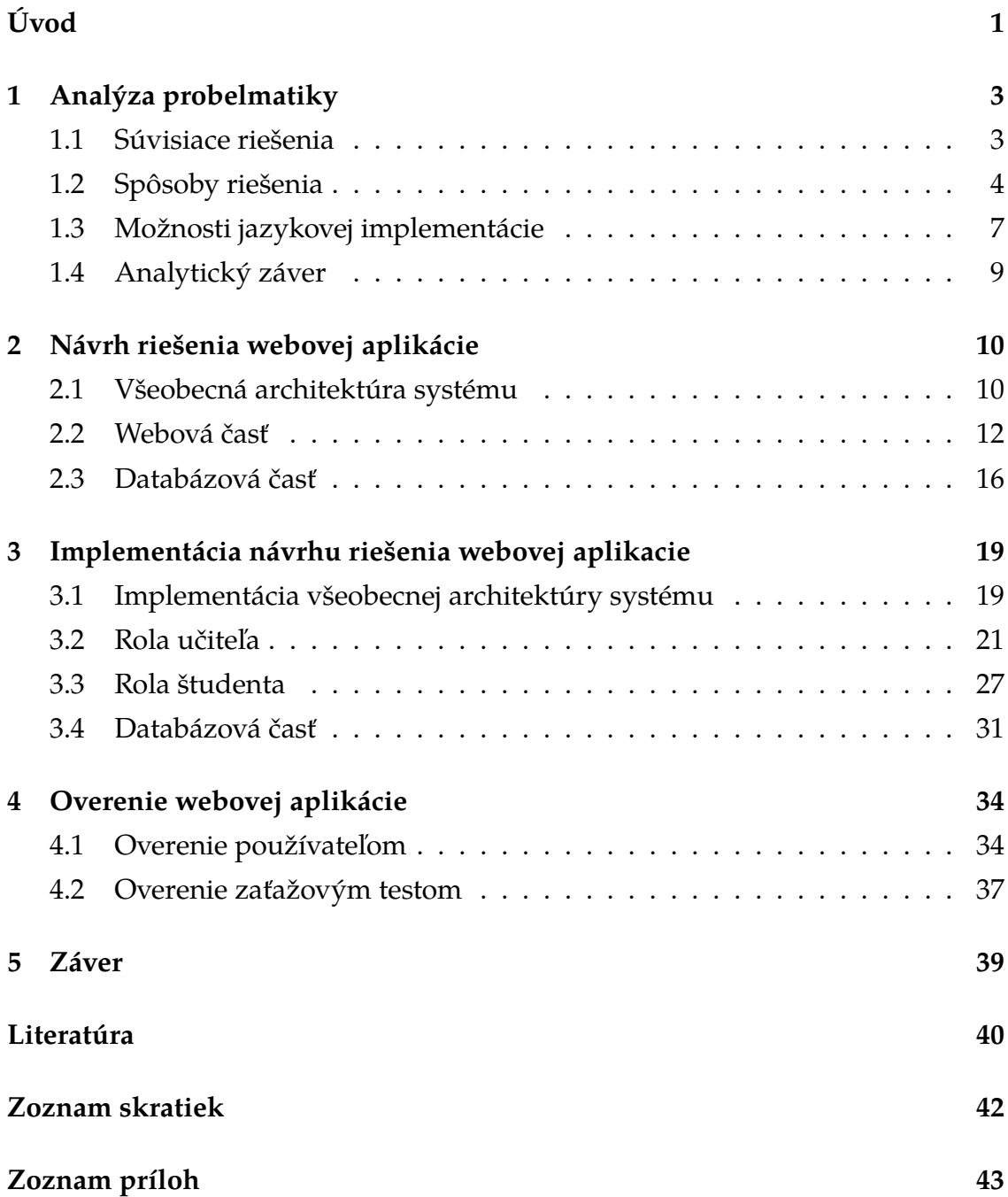

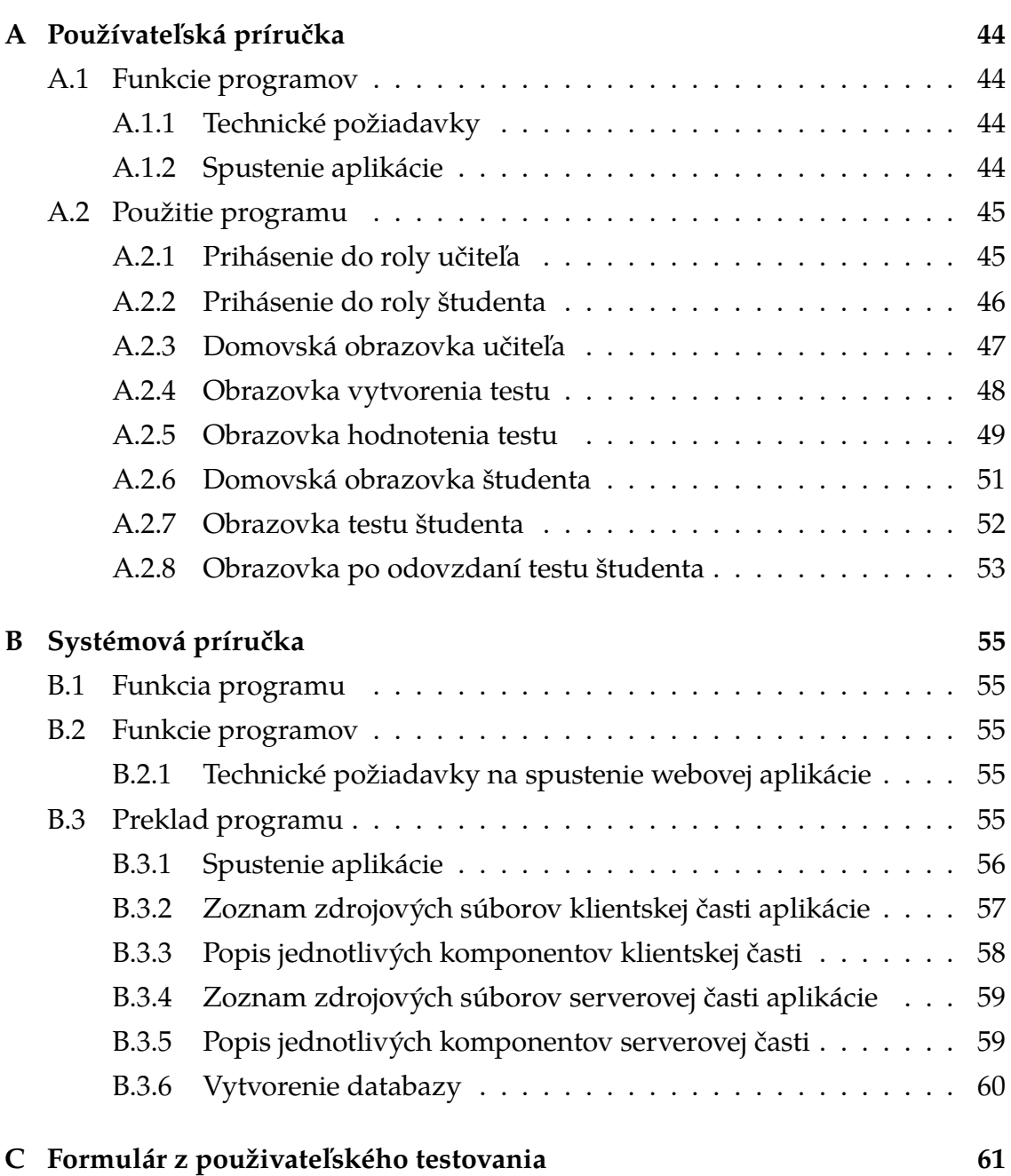

# **Zoznam obrázkov**

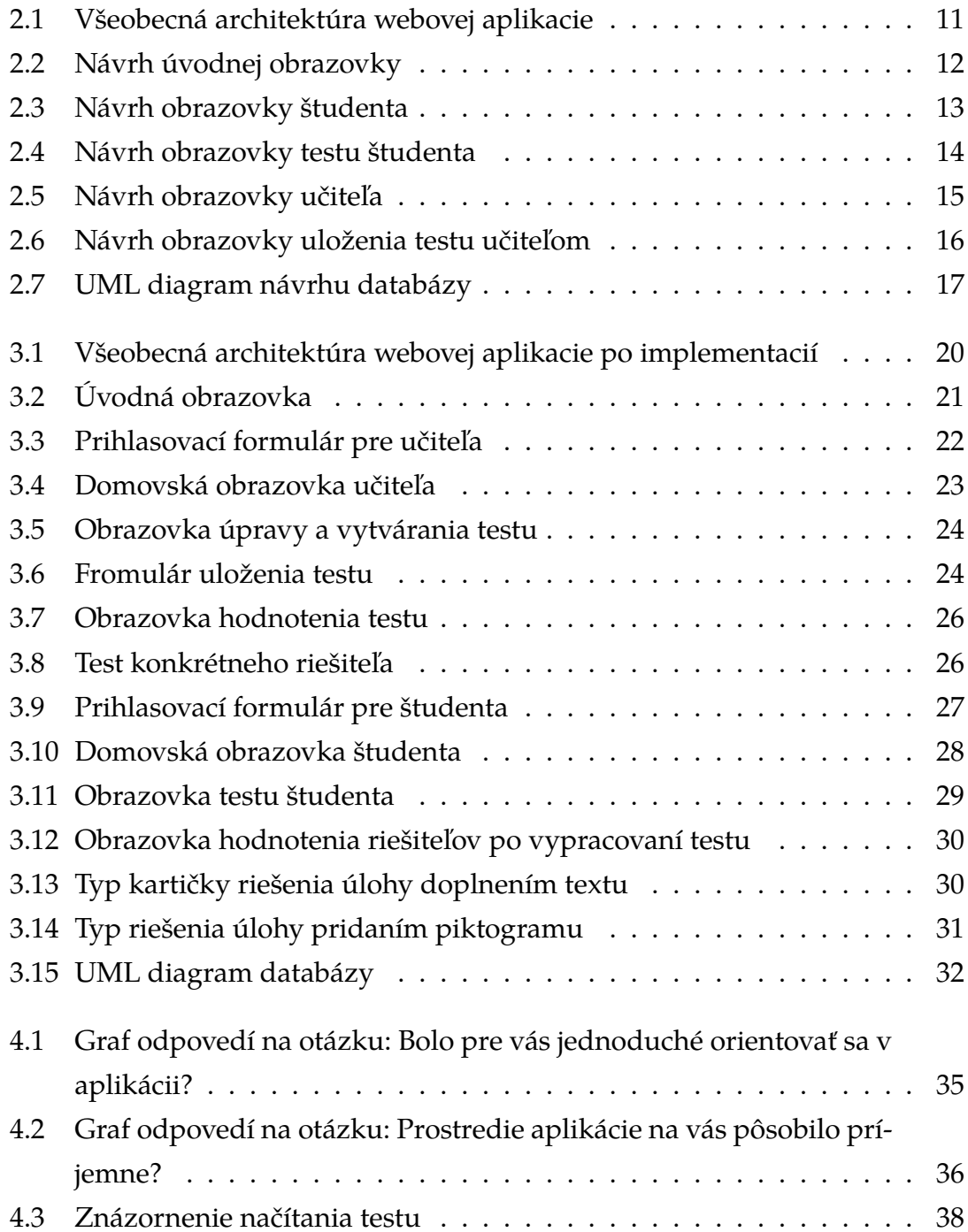

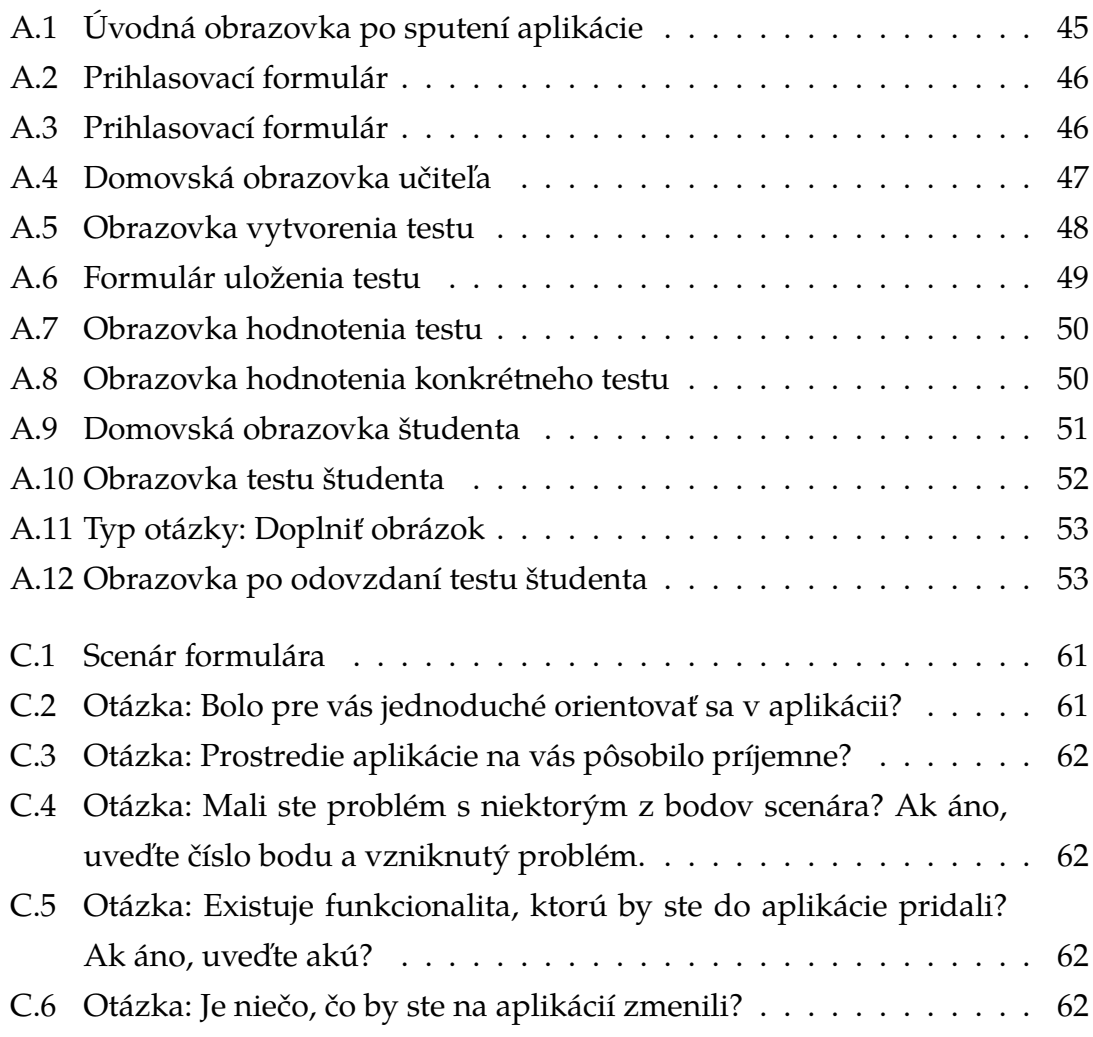

# <span id="page-10-0"></span>**Úvod**

Je pozoruhodné sledovať akým rýchlym tempom sa technológie okolo nás vyvýjajú, a kde sme sa pri pohľade o 100 rokov späť posunuli. V porovnaní s minulosťou je možné sledovať v oblasti zdravotníctva zlepšenie kvality života, v oblasti komunikácie je možné sa spojiť s človekom v reálnom čase, aj keď sa nachádza na opačnej strane zemegule, v oblasti vzdelávania je možné pozorovať značné zefektívnenie a zjednodušenie vyučovaného učiva využitím rôznych moderných technológií. V každej z týchto, ale aj iných oblastí je stále čo zlepšovať a vyvýjať efektívnejšie riešenia.

Táto bakalárska práca sa z tohto dôvodu zameriava na zefektívnenie ikonicko - textovej metódy výuky hendikepovaných deti využitím webových technológií. Vytvorí sa webová aplikácia zložená z dvoch rolí. Jedná z rolí bude rola učiteľa. Tá bude primárne slúžiť na vytváranie testov. Testy budú vytvárané na základe ikonicko-textovej metódy. Druhou z roly bude rola študenta. Princípom tejto role bude riešenie testov vytvorených rolou učiteľa.

Implementáciou tejto metódy tak, aby bola dostupná z webového prehliadača sa ušetrí nutnosť inštalácie aplikácie do zariadenia používateľa. Teda toto riešenie by malo byť prístupné všetkým používateľom, ktorí majú počítač a pripojenie k internetu.

## **Formulácia úlohy**

Prvou úlohou v rámci bakalárskej práce bude analyzovať webové možnosti pre metódu ikonicko-textovej formy výuky. V rámci druhej úlohy na základe analýzy navrhnúť webový systém pre danú metódu a riadenie systému na báze roli študenta a učiteľa s možnosťou vytvárania úloh v roli učiteľa.

Na základe vypracovaného návrhu je následne potrebné implementovať daný systém. Následne je potrebné vytvorenú implemnetáciu overiť a vyhodnotiť funkčnosť implementovaného systému.

Poslednou úlohou tejto bakalárskej práce bude vypracovať dokumentáciu podľa pokynov školiteľa.

# <span id="page-12-0"></span>**1 Analýza probelmatiky**

Žijeme v dobe kedy je osobný kontakt veľkou vzácnosťou. Vzdelávanie detí sa presunulo zo školských lavíc do detských izieb. Touto nečakanou udalosťou sa prišlo na to, že existuje mnoho foriem výuky, ktoré nie sú zdigitalizované a je možné ich vykonávať iba osobným kontaktom učiteľa a študenta, alebo sú zdigitalizované, ale software je zastaralý a ťažko šíriteľný. Aj táto forma výuky je toho jasným príkladom. Táto kapitola sa preto zameria na analýzu súvisiacich riešení a následne na analýzu možných riešení.

### <span id="page-12-1"></span>**1.1 Súvisiace riešenia**

Pri hľadaní existujúcich riešení sa použil vyhľadávač Google a internetový portál IEEE Xplore. Riešení tejto problematiky sa nenašlo toľko, ako sa predpokladalo. Nasledujúce riešenia opisujú podobnú problematiku.

**Poloautomatické testovanie študentského softvéru pod Unix(R).** Je opísaná metóda na vytvorenie bezpečného prostredia hierarchickej skupiny v Unix(R), kde má fakulta voľný prístup k súborom študentov, ale v ktorom študenti nemajú prístup ani k súborom fakulty, ani k súborom iných študentov. Prostredie sa používa na implementáciu poloautomatického testovacieho systému pre študentský softvér. Testovanie sa používa na hodnotenie aj na praktickú pomoc študentom. Testy generujú trvalý záznam výsledkov s časovou pečiatkou. Poskytujú sa vzorky typického programového priradenia, testovací skript v Perle a ukážky záznamu pre vyhovujúce a nevyhovujúce programy. [\[1\]](#page-49-1)

**Návrh systému kolaboratívneho vzdelávacieho portálu na podporu komunít učenia sa učiteľov.** Tento článok popisuje návrh systému kolaboratívneho vzdelávacieho portálu, ktorý bol vytvorený ako alternatívne riešenie problémov s distribúciou výučby, ktoré sa vyskytli medzi učiteľskou komunitou. Systém je navrhnutý pomocou metódy výučby vyučovacej hodiny, ktorá sa v súčasnosti bežne používa pri rozvoji vyučovacích aktivít. Účelom dizajnu systému kolaboratívneho vzdelávacieho portálu je vytvoriť médium, ktoré môže učiteľom uľahčiť vytváranie plánov hodín nepretržite s ostatnými kolegami učiteľmi v rovnakej komunite. [\[2\]](#page-49-2)

**Aplikácia pre podporu kolaboratívnej práce so študentmi.** Tato práca popisuje návrh aplikácie pre podporu kolaborativnej práce so študentami. Podrobne opisuje vlastnosti technológií Web 2.0 a Web 3.0 a následne ich porovnáva. Ďalej sa práca zameriava na vyhodnotenie vhodných technológií potrebných na vývoj aplikácie. Práca pokračuje opisom praktického návrhu a riešenej aplikácie vhodnej pre kolaboratívnu prácu medzi študentami a pedagógmi. Následne aplikácia je navrnutá tak, že umožňuje študentom kolaboratívne spolupracovať s využitím prvkov moderného internetového fóra a wikipédie.[\[3\]](#page-49-3)

**Vzdelávací portál pre technológiu kolaboratívnej práce vo virtuálnom priestore.** Vzdelávací portál je koncept navrhnutý tak, aby pomohol samoštúdiu, v ktorom sa kladie dôraz na problémové učenie. Portál zhromažďuje informácie z mnohých zdrojov a usporiada obsah tak, aby podporoval samoštúdium. V rámci tohto výskumu sa vyvinul webový vzdelávací portál, kde majú používatelia prístup k obsahu odkiaľkoľvek a kedykoľvek. Ako obsah sa zvolil využitie a vývoj videokonferenčného balíka. Portál je navrhnutý tak, aby poskytoval interaktívny obsah aj programovacie cvičenia. Študenti môžu ľahko získať základné vedomosti o tom, ako sa vyvíja balík videokonferencií. Inými slovami, pre študentov inžinierstva poskytujeme vzdelávacie centrum s vlastným prístupom. [\[4\]](#page-49-4)

## <span id="page-13-0"></span>**1.2 Spôsoby riešenia**

Táto podkapitola sa bude zaoberať akými rôznymi spôsobmi by bolo možné vzniknutú problematiku vyriešiť. Navrhne sa viacero variantov a na základe výhod a nevýhod sa vyberie najoptimálnejšie riešenie, ktoré sa následne navrhne a implementuje v nasledujúcich kapitolách.

### **Variant 1**

Jednou z možnosti pri riešení tejto problematiky je vytvoriť webovú aplikáciu, ktorá by bola verejne dostupná a nevyžadovala by si žiadne prihlásenie, avšak iba z role študenta. Po navštívení webovej aplikácie by sa používateľ dostal na úvodnú obrazovku. Na obrazovke by mal zobrazené dve tlačidla. Jedno tlačidlo by bolo pre vstup do role učiteľa a druhé do role študenta. Po stlačení na tlačidlo role študenta by používateľ musel zadať meno pre vstup do aplikácie. S týmto menom by figuroval pri vykonávaní všetkých úkonov v aplikácií. Po zadaní mena, by sa používateľ dostal priamo k všetkým dostupným testom a mohol by ich vypracovať. Po vypracovaní by sa používateľovi zobrazila tabuľka, kde by mal zobrazené všetky hodnotenia testov spoločne s jeho vlastným.

Ak používateľ chce v aplikácií využiť rolu učiteľa musí sa prihlásiť. Učiteľ by navštívil webovú aplikáciu rovnako ako študent. Následne by sa kliknutím na tlačidlo učiteľa a prihlásením dostal do svojho prostredia. V tomto prostredí by učiteľ mohol testy vytvárať, editovať alebo aj odstráňovať. Pri vytváraní testov by mal na výber zo širokej škály úloh obsiahnuté v projekte s názvom **Virtuálnorealitné technológie súčasnosti a vzdelávanie postihnutých ľudí**[\[5\]](#page-49-5). Učiteľ by mal ešte možnosť prechádzať si výsledkami testov. Každý test by mal svoj zoznam mien aj s výsledným hodnotením.

#### **Výhody:**

- Prihlásenie z pohľadu študenta je jednoduché,
- študent si nepotrebuje zapamätávať prihlasovacie údaje,
- webovú aplikáciu je možné používať v škole, nie je obmedzená na použitie z domu,
- učiteľ ma prehľad o správnosti vypracovaných testov.

#### **Nevýhody:**

- Učiteľ nemá presné údaje o tom, kto konkrétny test vypracoval,
- meno, pod ktorým bol test vypracovaný môže byť neuvedené alebo vymyslené.

#### **Variant 2**

Ďalšou možnosťou riešenia tejto problematiky je vytvoriť podobne riešenie ako Variant 1 s tým rozdielom, že síce webová aplikácia by bola verejne dostupná, ale jej používanie by bolo podmienené prihlásením. Na to, aby sa študent vedel dostať k vytvoreným testom, musel by sa prihlásiť pod svojím prihlasovacím menom a heslom. Po prihlásení by aplikácia vyzerala veľmi podobne.

Z hľadiska role učiteľa, by sa aplikácia veľmi nezmenila. Prihlasoval by sa rovnako, ako pri variante 1, s tým rozdielom, že prihlasovanie by prebiehalo hneď pri navštívení stránky. Prihlasovanie do oboch rolí by bolo realizované pomocou jedného prihlasovacieho formulára. Prihlasovanie by sa navrhlo tak, aby bolo schopné rozlíšiť, kto sa do systému prihlasuje. Pokiaľ by prihlasovacie údaje boli

zadané správne a patrili by študentovi, používateľ by sa prihlásil do role študenta. Ale naopak, ak by prihlasovacie údaje boli správne a patrili by učiteľovi, používateľ by sa prihlásil do role učiteľa.

#### **Výhody:**

- Každý študent má svoj vlastný účet,
- nie je možné vydávať sa za iného študenta,
- učiteľ má prehľad o tom, kto test vypracoval a akú mal úspešnosť,
- webovú aplikáciu je možné používať v škole, nie je obmedzená na použitie z domu.

#### **Nevýhody:**

- Prihlásenie z pohľadu študenta je komplikovanejšie,
- študent je nútený si zapamätať svoje prihlasovacie údaje.

#### **Variant 3**

Tento spôsob riešenia problematiky by prihlasovanie študenta do webovej aplikácie riešil pomocou používateľovej [IP](#page-51-2) adresy. Študent by pri prvom navštívení tejto webovej aplikácie zadal svoje meno a priezvisko. Tieto údaje by sa následne uložili do databázy spoločne aj s jeho IP adresou, z ktorej sa pripája na server webovej aplikácie. Pri opätovnom navštívení webovej aplikácie by si aplikácia pamätala jeho IP adresu a prihlásila by ho pod jeho menom do systému.

Prihlasovanie učiteľa by bolo realizované klasickým spôsobom mena a hesla. Prihlásenie do roly študenta a učiteľa by bolo oddelené na úvodnej obrazovke aplikácie. Na tejto obrazovke by boli zobrazené dve tlačidlá. Prvé tlačidlo by nieslo nápis Študent a druhé tlačidlo nápis Učiteľ. Po kliknuti na konkrétne tlačidlo by používateľa presmerovalo k jeho spôsobu prihlásenia. Po prihlásení do systému sa študentovi zobrazia testy a bude s nimi môcť interagovať ako vo Variante 2. Po prihlásení do systému bude učiteľ môcť vykonávať úkony ako vo Variante 1.

#### **Výhody:**

- Prihlásenie z pohľadu študenta je jednoduché,
- študent si nepotrebuje zapamätávať prihlasovacie údaje,

• učiteľ ma prehľad o tom, kto test vypracoval a akú mal úspešnosť.

#### **Nevýhody:**

- Prihlásenie študenta je obmedzené iba na jednu IP adresu,
- pokiaľ by sa aplikácia využívala v škole bola by nepoužiteľná.

## <span id="page-16-0"></span>**1.3 Možnosti jazykovej implementácie**

Na realizáciu navrhnutého spôsobu riešenia sa ponúka pestrý zoznam programovacích jazykov. Preto sa táto podkapitola bude zaoberať analýzou a správnym výberom programovacích jazykov a technológií na realizáciu navrhnutého spôsobu riešenia.

#### **Analyza frontend-oveho riesenia**

Frontend je v jednoduchosti všetko s čím používateľ interaguje vo webových aplikáciách, preto je veľmi dôležité ho správne navrhnúť. Cieľom navrhnutia správneho frontendu je zabezpečiť, aby používatelia pri otvorení stránky videli informácie vo formáte, ktorý je ľahko čitateľný a relevantný.

Na logické umiestnenie komponentov do používateľovho rozhrania je možné zvážiť jazyk [HTML.](#page-51-3) Naopak, pri vytváraní dizajnu a používateľsky prívetivom prostredí je možné zvážiť jazyky [CSS](#page-51-4) a Javascript.

Je veľkou pravdepodobnosťou, že webová aplikácia bude zobrazovaná na rôznych veľkých obrazovkách. Preto je potrebné webovú aplikáciu vyvinúť responzívne, aby ju bolo možné zobraziť čitateľne a používateľsky príjemne pri použití akejkoľvek veľkosti výstupnej obrazovky. Tento vzniknutý problém je možné jednoduchšie riešiť frameworkom s názvom Bootstrap. Bootstrap je obrovská zbierka praktických, opakovane použiteľných kúskov kódu napísaných v jazykoch HTML, CSS a JavaScript. [\[6\]](#page-49-6)

Pri ďalšom postupe pri vytváraní frontendu je možné uvažovať aj nad použitím frameworkov React alebo Angular. Veľkou výhodou frameworku angular je možnosť dopisovať do HTML kódu napríklad podmienky alebo aj cykly. Ale na druhej strane veľkou nevýhodou použitia angularu pri riešenie tejto problematiky je to, že tento framework sa používa zväčša pre väčšie webové aplikácie. Problém spočíva v tom, že pre spojazdnenie a správne fungovanie celého systému je potrebné implementovať rôzne podporné moduly a knižnice, ktoré môžu byť kapacitne náročnejšie ako, keď by implementácia bola riešená napríklad aj frameworkom React.

React disponuje aj ďalšími výhodami, ktoré je možné využiť pri zostavovaní vyššie spomenutého riešenia problematiky. React používa virtuálny [DOM.](#page-51-5)[\[7\]](#page-49-7) Ten vie webovú aplikáciu výrazne zrýchliť a v konečnom dôsledku aj vytvoriť lepšie používateľské prostredie. Ďalším plusom pri použití Reactu je veľké množstvo existujúcej riešenej podobnej problematiky. Tieto riešenia sú verejne dostupné a je možné niektoré ich časti s menšími úpravami aplikovať do tejto problematiky.

#### **Analýza backend-ového riešenia**

Backend v jednoduchosti organizuje a ukladá dáta, ako aj zabezpečuje, aby všetko na používateľskej strane fungovalo správne. Aj, keď backend neinteraguje s používateľmi priamo, hrá nenahraditeľnú úlohu v zákulisí pridávaním kľúčových funkcií na stránku. Bez dobre navrhnutého backendu nebude frontend správne fungovať. Pri implementácii tejto problematiky by mohol backend slúžiť napríklad na spracovanie prihlasovania používateľov alebo aj na vyhodnocovanie správnosti testu prípadne ukladanie výsledkov do databázy. Jednoducho na všetko, čo je používateľovi neviditeľné.

Na vytvorenie backendu je možné zvážiť runtime prostredie Node.js. Toto prostredie umožňuje spúšťať program napísaný v jazyku Javascript. [\[8\]](#page-49-8) Veľkou výhodou je, preto použitie rovnakého programovacieho jazyka aj na frontend, ako aj na backend. To umožňuje jednoduchšie spravovanie webovej aplikácie, ako aj opravu vzniknutých chýb. Použitím týchto technológií by bolo možné implementovať všetky požiadavky, ktoré boli spomenuté v kapitole 1.2.

#### **Analýza databazového riešenia**

Pri používaní navrhnutého riešenia webovej aplikácie bude nutné vzniknuté dáta niekde uschovávať. Bude potrebné ukladať napríklad prihlasovacie dáta alebo aj mená študentov spoločné s ich výsledkami testov, ktoré vypracovali. Na ukladanie týchto dát je možné zvážiť databázový systém PostgreSQL.

Výhodou použitia tohto databázového systému je jeho podpora súborového typu [JSON.](#page-51-6) [\[9\]](#page-49-9) Tento typ súboru by mohol byt využívaní pri ukladaní vytváraných testov učiteľom. Ďalšou výhodou použitia databázového systému Postgre-SQL je jeho podpora vyššie spomenutého backendoveho riešenia.

## <span id="page-18-0"></span>**1.4 Analytický záver**

Na základe analýzy možných riešení, možnosti jazykovej implementácie a sumarizácie výhod a nevýhod sa táto práca zameria na návrh riešenia podľa Variantu 1 pri použití zvažovaných implementačných technológií. Riešenie pomocou tohto variantu je používateľský najviac praktické a je možné ho nasadiť prakticky všade, nie je obmedzený iba na použitie doma, ako bol napríklad Variant 3.

# <span id="page-19-0"></span>**2 Návrh riešenia webovej aplikácie**

Pri návrhu webovej aplikácie je potrebné klásť dôraz na dizajn. Keďže webová aplikácia bude určená pre výučbu hendikepovaných detí je potrebný dizajn aplikácie navrhnúť, čo najjednoduchšie, s čo najmenším počtom rušivých podnetov. Je potrebné zabezpečiť, aby študent pri riešení testu ostal sústredený na test, ktorý dostal od svojho učiteľa. Ako bolo spomenuté v predchádzajúcej kapitole, návrh riešenia bude zameraný na Variant 1.

## <span id="page-19-1"></span>**2.1 Všeobecná architektúra systému**

Webovú aplikáciu je možné rozdeliť na dve základné časti. Prvá časť je časť webová. V jednoduchosti, je to časť webovej aplikácie, ktorú ma používateľ zobrazenú na svojej obrazovke a vie s ňou interagovať. Táto časť sa ďalej delí na dve podčasti-role:

**Učiteľ -** používateľ vie použitím tejto role vytvárať úlohy pre rolu študenta.

**Študent -** použitím tejto role vie používateľ vypracovávať úlohy, ktoré mu používateľ zadal z role učiteľa.

Druhá zakladná časť sa nazýva databáza alebo je ju možné nazvať aj serverová časť. V tejto časti sa nachádzajú všetky uložené údaje, ktoré sú potrebné pre správne fungovanie webovej aplikácie. Používateľ vie na základe roly, v ktorej sa nachádza ukladať alebo čítať údaje z jednotlivých tabuliek databázy. Databáza obsahuje 3 tabuľky:

- **Záznam testov -** v tejto tabuľke su uložené údaje o všetkých úlohách, ako aj samotné úlohy.
- **Hodnotenie študenta -** táto tabuľka obsahuje informácie o vypracovaných úlohách študentov, spoločne aj so samotnými úlohami a odpoveďami študentov.

**Prihlásenie -** táto tabuľka obsahuje prihlasovacie údaje pre rolu učiteľa.

<span id="page-20-0"></span>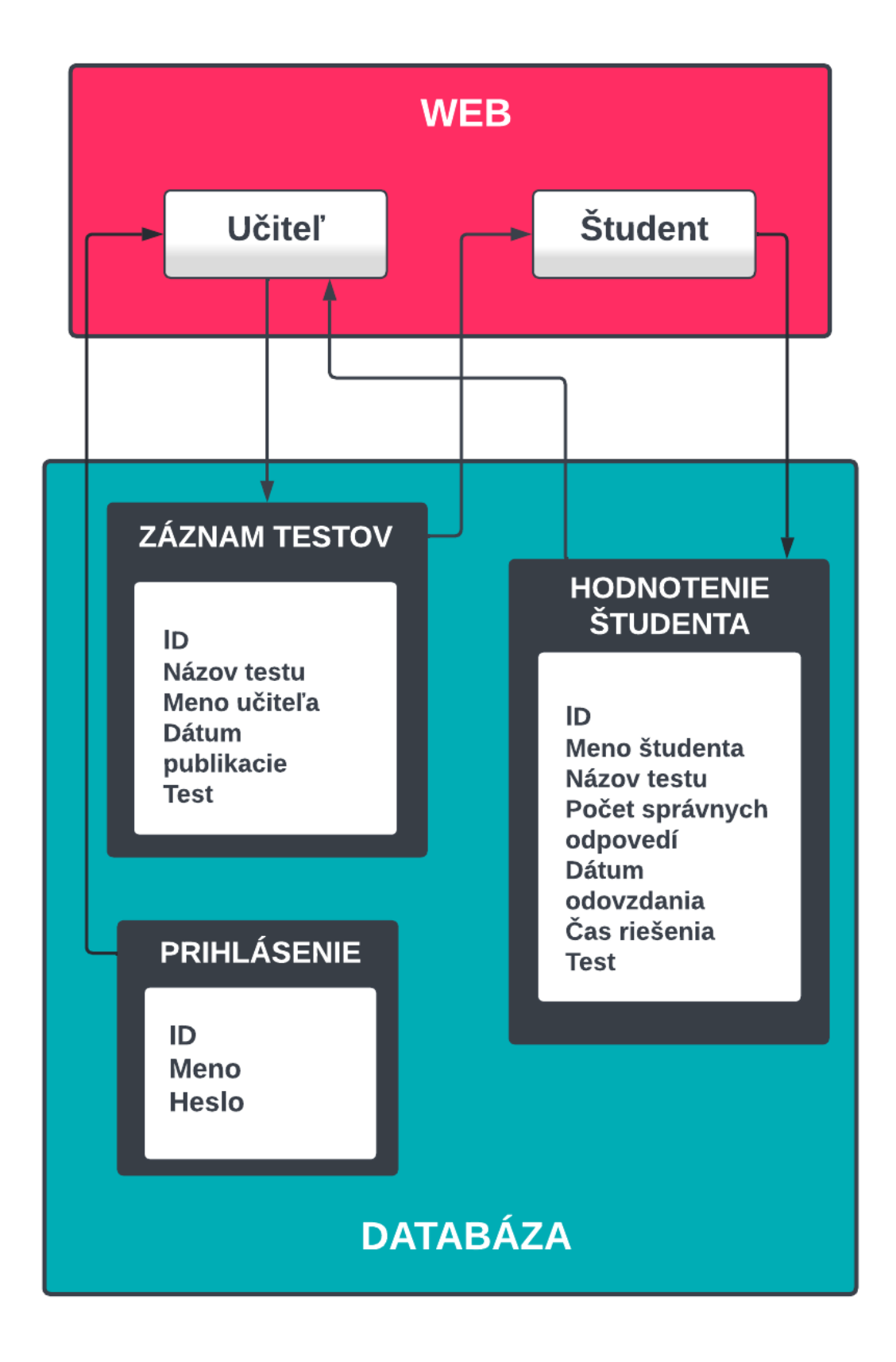

Obr. 2.1: Všeobecná architektúra webovej aplikacie

## <span id="page-21-0"></span>**2.2 Webová časť**

Táto časť webovej aplikácie pozostáva hlavne z dizajnu a používateľského zážitku. Táto podkapitola sa bude zaoberať návrhom jednotlivých obrazoviek webovej aplikácie. Je potrebné správne navrhnúť rozloženie rôznych komponentov na obrazovke tak, aby práca s nimi bola intuitívna a jednoduchá.

## **Úvodná obrazovka**

Táto obrazovka by bola prvá, ktorú by používateľ videl pri navštívení webovej aplikácie. Na obrazovke by sa nachádzal názov vzdelávacej metódy a dve tlačidlá na základe, ktorých by si používateľ vedel vybrať rolu, v ktorej by pokračoval ďalej v aplikácií. Po zvolení si svojej role bude používateľ požiadaný v prípade role učiteľa o prihlásenie zadaním mena a hesla. V prípade študenta bude používateľ požiadaný o zadanie mena, pod ktorýcm chce figurovať počas používania webovej aplikácie.

<span id="page-21-1"></span>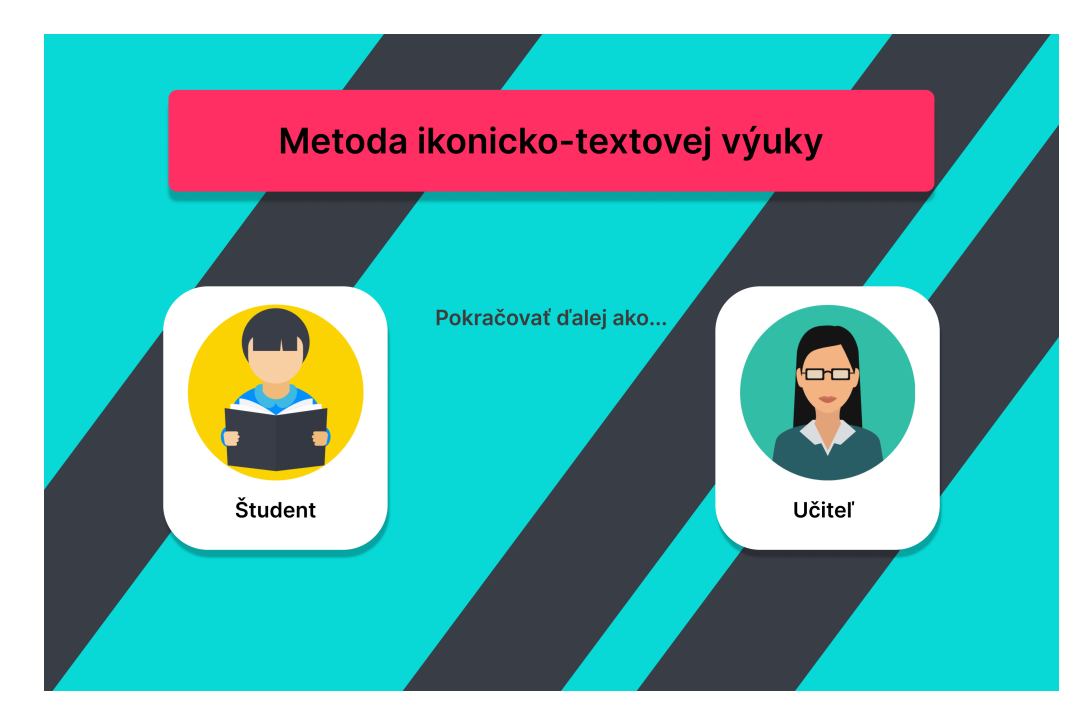

Obr. 2.2: Návrh úvodnej obrazovky

## **Obrazovka študenta**

Touto obrazovkou by používateľ vstúpil do prostredia študenta. Na obrazovke by mal študent zobrazené všetky potrebné informácie. Meno, pod ktorým figuruje v aplikácií a zoznam všetkých dostupných testov. Každý test by bol rozlíšený svojim názvom a podobne by bol zobrazený aj dátum, kedy bol test pridaný do systému. Dalej by test niesol informáciu o tom, kto test zostavil. Tieto testy by študent po kliknutí na zelené tlačidlo"Vypracovať", mohol vyriešiť. Po stlační tlačidla by študentovi vybehlo okno s upozornením, že ak chce pokračovať na riešenie testu, tak po stlačení tlačidla v danom okne sa spustí test a s ním aj časomiera.

<span id="page-22-0"></span>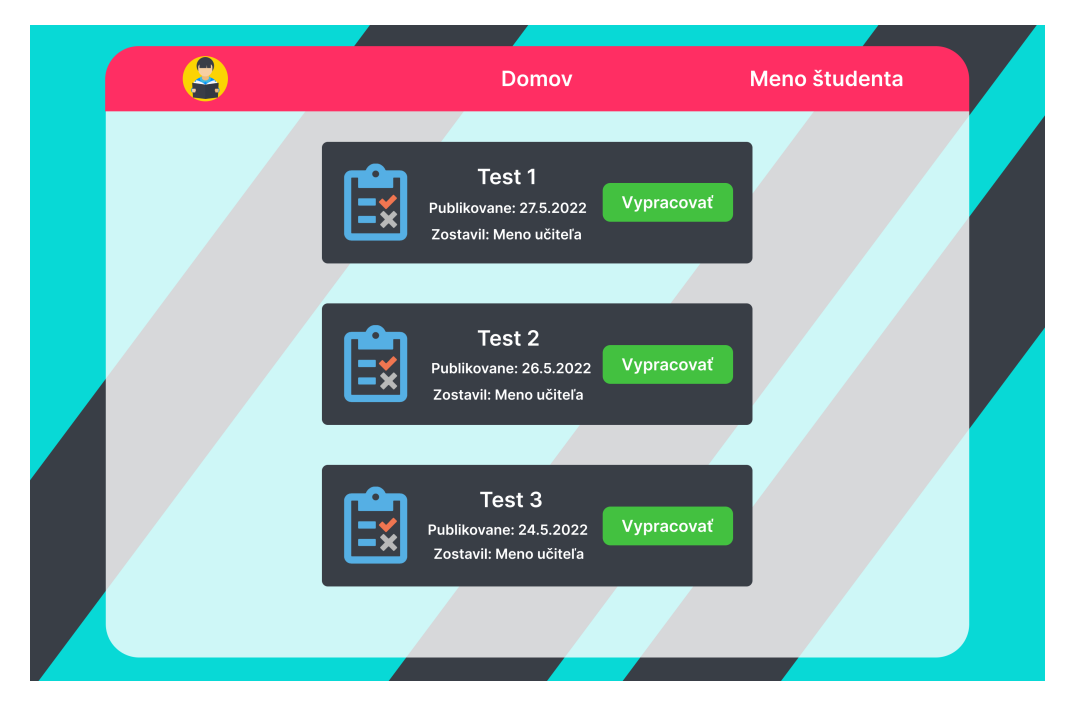

Obr. 2.3: Návrh obrazovky študenta

### **Obrazovka testu študenta**

Po kliknutí študenta na tlačidlo "Vypracovať", sa študentovi zobrazí test, ktorý si vybral. Pozadie testu sa zmení z priehľadného na plnú bielu, aby sa zvýšil kontrast a otázka bola jasne viditeľná. V modrom rámčeku je zobrazené umiestnenie zadania úlohy. V tejto časti sa bude nachádzať všetko potrebné pre študenta, aby vedel danú úlohu vyriešiť. Dole pod týmto blokom bude umiestnené miesto na vyplnenie zadanej úlohy v teste. Pokiaľ bude úloh v teste viac, bude mať študent zobrazené, na akej otázke sa nachádza a následne aj navigáciu v zadaných úlohách. Ďalším údajom pre študenta na tejto obrazovke bude čas, za ktorý tieto úlohy vyrieši. Tento čas bude následne učiteľ môcť vidieť pri prezeraní hodnotených študentov. Po dokončení všetkých úloh v teste bude môcť študent poslať svoje vyplnené úlohy na hodnotenie.

Hodnotenie bude vykonávať systém, ktorý následne študentovi zobrazí, koľko z koľkých úloh mal správne vyriešených. Študent si následne bude môcť pozrieť aj výsledky ostatných študentov, ktorí riešili tento test. Zobrazí sa mu tabuľka so všetkými výsledkami daného testu spoločné aj s menami riešiteľov a ich dobou riešenia. Údaje by boli zobrazené od tých najlepších riešiteľov, až po tých najhorších na základe správnych odpovedí. Ak by sa počet správnych odpovedí u dvoch študentov zhodoval, vyššie v tabuľke by bol študent s kratším časom riešenia.

<span id="page-23-0"></span>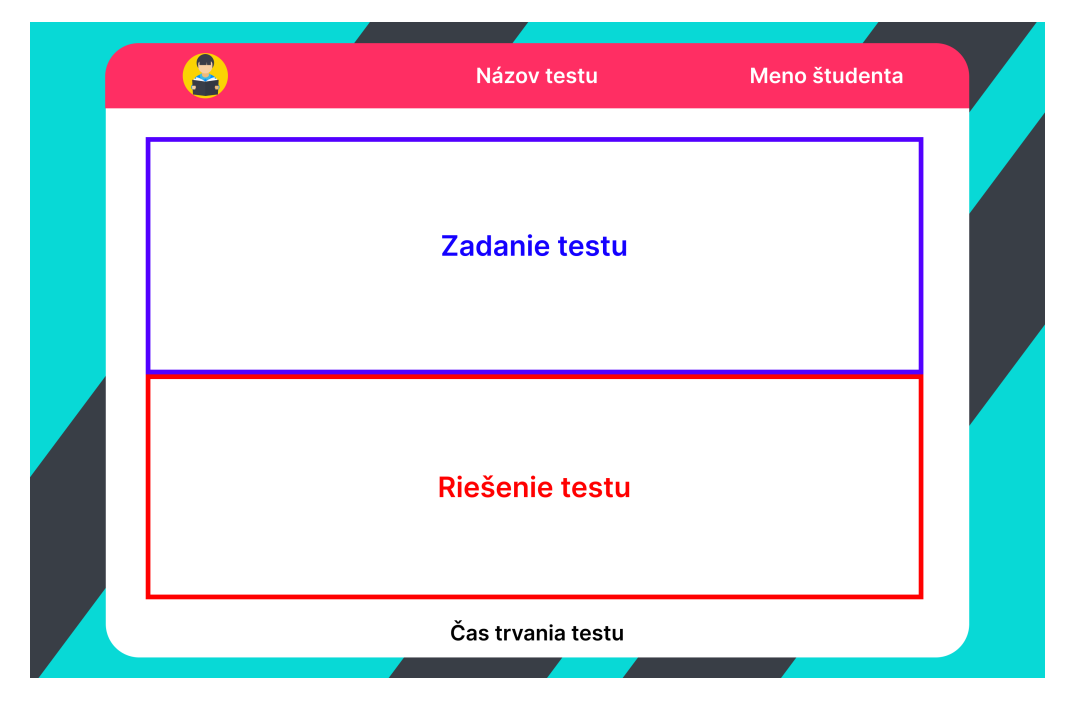

Obr. 2.4: Návrh obrazovky testu študenta

### **Obrazovka učiteľa**

Po úspešnom prihlásení po výbere role učiteľa sa na úvodnej obrazovke používateľ dostane do používateľského prostredia učiteľa. V tomto prostredí bude mať používateľ zobrazené všetky testy, ktoré vytvoril. S týmito testami bude používateľ môcť vykonávať rôzne operácie ako:

- vytvárať nové testy,
- upravovať už vytvorené testy,
- odstraňovať už vytvorené testy,
- prezerať si hodnotenia študentov, ktorí tento test vypracovali.

Pri prezeraní hodnotených testov sa učiteľovi zobrazí tabuľka so všetkými hodnoteniami študentov, ktorí vypracovali zvolený test. Na tabuľke budú zobrazené základné údaje, ako meno, počet správnech odpovedi a čas, za ktorý test študent vypracoval. Ak bude učiteľ chcieť vidieť, ako študent konkrétne odpovedal v každej úlohe, bude si môcť otvoriť vypracovaný test konkrétneho žiaka a vidieť presne, ako študent odpovedal na každú úlohu v teste. Zobrazenie testu bude identické so študentovým zobrazením, s tým rozdielom, že učiteľ už nebude môcť upravovať odpoveď žiaka.

<span id="page-24-0"></span>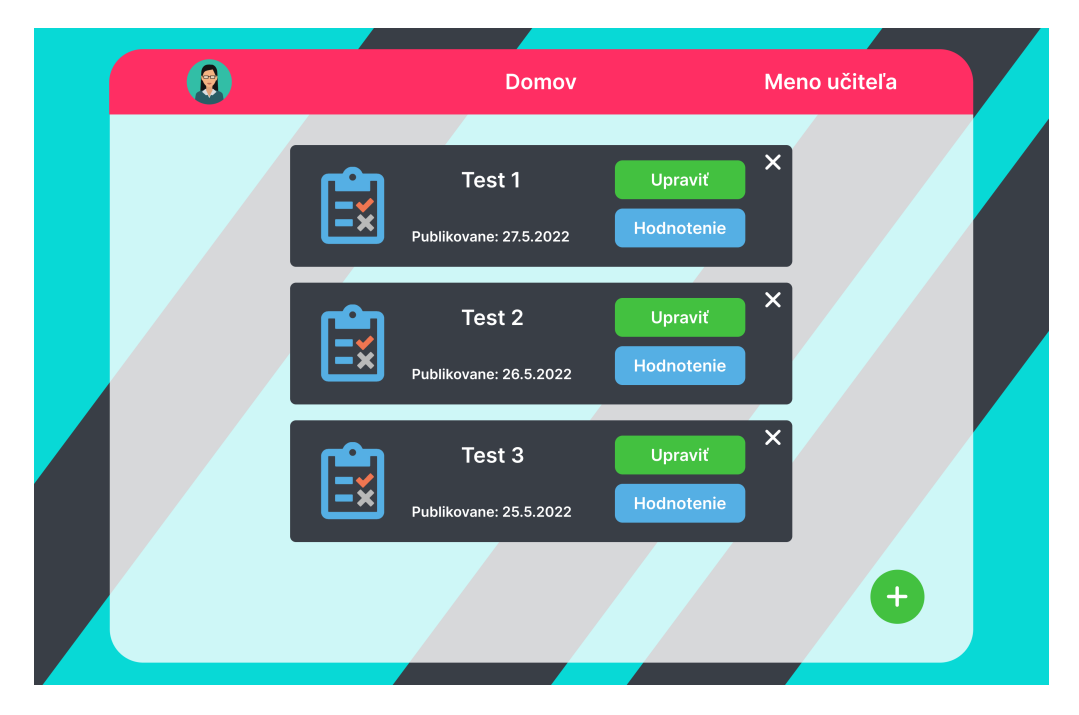

Obr. 2.5: Návrh obrazovky učiteľa

### **Obrazovka vytvárania testu učiteľom**

Do tohto prostredia sa používateľ dostane kliknutím na tlačidlo plus v pravom dolnom rohu zobrazeného na obrázku 2.5. Toto prostredie slúži na vytvorenie testu pre študenta. Rozloženie objektov je podobné ako u študenta na obrázku 2.4. Učiteľ si vie v hornej časti obrazovky zvoliť typy úloh:

- prvý typ úlohy bude prevod piktogramov do písanej vety,
- druhý typ úlohy bude opačný a to prevod písanej vety do piktogramov.

Následne po výbere typu úlohy vie učiteľ úlohu zostaviť. Do spodnej časti obrazovky učiteľ zadá správne riešenie úlohy a môže pokračovať buď v zostavovaní ďalších úloh alebo môže vytváranie testu ukončiť. Ak chce učiteľ test uložiť, musí

mu ešte zadať názov a dátum od kedy chce, aby bol test viditeľný pre študentov. Po stlačení tlačidla uložiť sa test zobrazí na jeho domovskej stránke. Formulár na uloženie testu je navrhnutý na obrázku 2.6.

Pri dodatočnom upravovaní testu učiteľom bude používateľské prostredie rovnaké, ako pri vytváraní testu. Používateľ bude mať rovnaké možnosti. Test bude môcť prerobiť, ako len bude chcieť.

<span id="page-25-1"></span>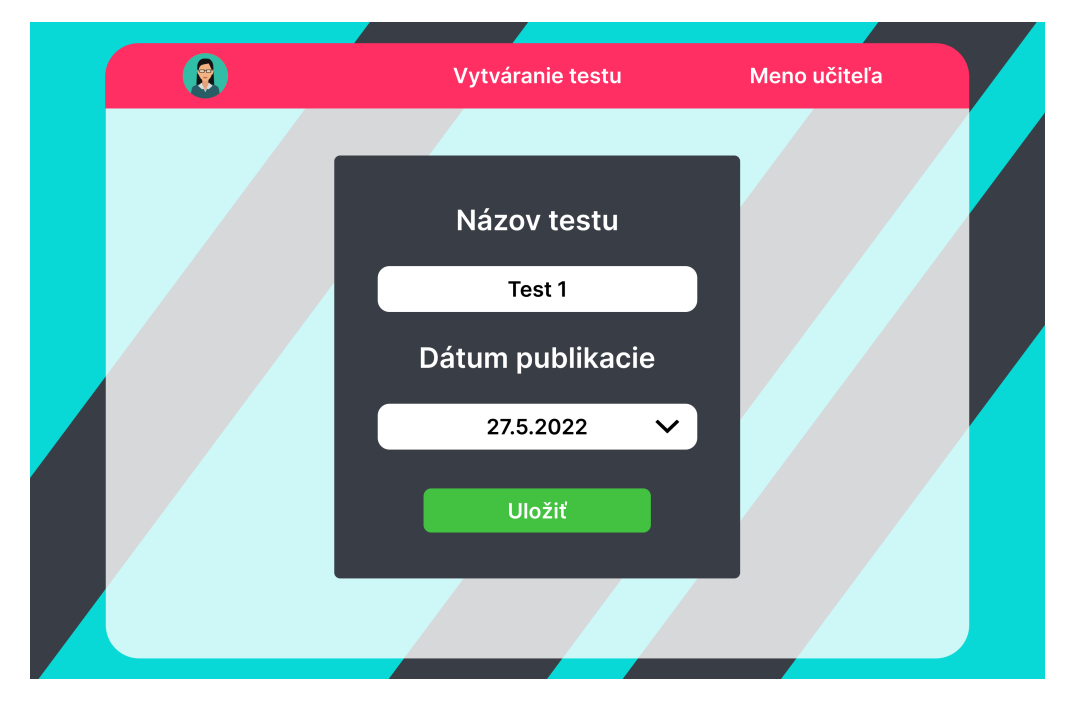

Obr. 2.6: Návrh obrazovky uloženia testu učiteľom

## <span id="page-25-0"></span>**2.3 Databázová časť**

Ďalšou neodeliteľnou časťou tejto aplikácie je databáza. Všetky navrhnuté úkony v dizajne aplikácie spolupracujú svojím spôsobom s databázou a jej tabuľkami. Pri niektorých úkonoch v aplikácií sa dáta do databázy ukladajú, pri niektorých čítajú alebo aj odstraňujú. Táto podkapitola sa bude venovať návrhu tabuliek databázy.

<span id="page-26-0"></span>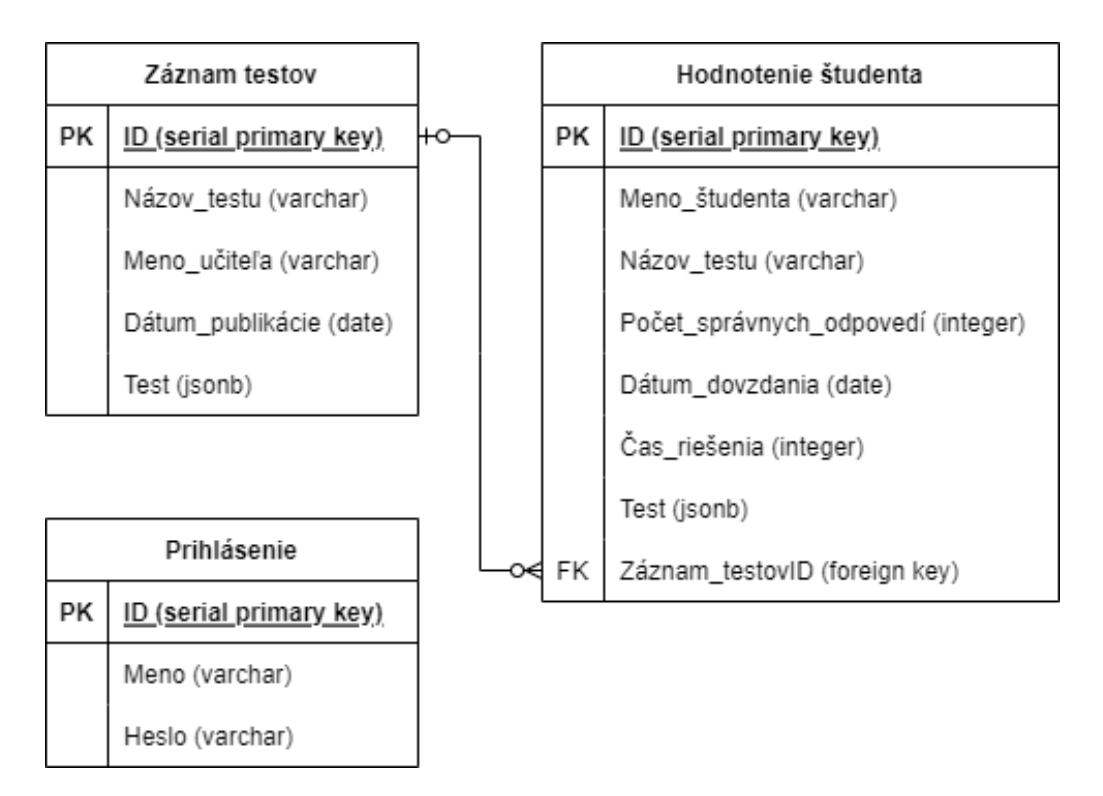

Obr. 2.7: [UML](#page-51-1) diagram návrhu databázy

#### **Prihlásenie**

Tabuľka prihlásenie, ako už názov napovedá bude slúžiť na prihlasovanie učiteľov do systému. Bude obsahovať tri stĺpce. A to jedinečný identifikátor, meno používateľa a heslo. Heslo bude uložené v tvare hashu.

Prihlasovanie by prebiehalo následovne. Používateľ by zadal svoje meno a heslo. Následne, ak by sa zadané meno našlo v tabuľke, zadané heslo by sa previedlo na hash a porovnalo by sa s uloženým hashom v tabuľke. Ak by sa meno aj hash hesla zhodoval, používateľ by sa prihlásil.

Meno a heslo bude používateľovi priradené, nebude si vedieť vytvoriť svoje prihlasovacie údaje samostatne. Ak sa používaním aplikácie príde na fakt, že tato možnosť je potrebná, táto funkcia sa vytvorí dodatočne.

#### **Záznam testov**

Tabuľka záznam testov bude slúžiť na ukladanie testov vytvoreným učiteľom. Budú v nej uložené všetky údaje o teste, ako aj samotný test spoločne so správnymi riešeniami úloh. Táto tabuľka by interagovala s rolou študenta aj učiteľa. Učiteľ by do tabuľky údaje vkladal, odstráňoval alebo aj upravoval. Študent by naopak, vedel údaje z tejto tabuľky iba čítať.

Test v tabuľke by bol uložený v typovom tvare súborového systému JSON. Spoločne s testom by bolo uložené aj samotné riešenie každej úlohy zadanej učiteľom. S riešením a znením úlohy by úloha niesla ešte svoj typ.

#### **Hodnotenie študenta**

Táto tabuľka obsahuje zo všetkých tabuliek systému najviac informácií. Sú v nej uložené všetky riešenia testov všetkých študentov. Údaje do tejto tabuľky bude vedieť zapísať iba rola študenta pri odovzdaní testu. Akonáhle študent odovzdá svoje riešenie, údaje sa uložia do tabuľky. Následne sa porovná riešenie študenta s riešením, ktoré zadefinoval, ako správne učiteľ a študent dostane výsledok o tom, koľko úloh mal správnych. Tento výsledok sa zápíše podobne ako ostatné údaje do tabuľky.

Učiteľ, ako bolo spomínané vo webovej časti bude mať možnosť pozrieť si hodnotenie študentov spoločne s ich presným riešením zadaných úloh. Táto funkcia bude realizovaná selektom v tabuľke na základe názvu testu. Tým sa vyselektuje iba test, ktorého výsledky chce učiteľ vidieť. Ak učiteľ odstráni test, odstránia sa aj všetky záznamy o riešeniach daného testu.

# <span id="page-28-0"></span>**3 Implementácia návrhu riešenia webovej aplikacie**

Táto časť práce je implementovaná na základe návrhu riešenia v kapitole 2. Pri implementacií sa zistilo zopár nedostatkov, na ktoré sa pri návrhu zabudlo alebo ich bolo potrebné obohatiť o zmenu logiky. V tejto kapitole budú opísané všetky zmeny, ktoré nastali v porovnaní s návrhom, ako aj opis samotnej implementácie.

## <span id="page-28-1"></span>**3.1 Implementácia všeobecnej architektúry systému**

Táto časť implementácie sa líši iba minimálne od návrhu. Do systému sa implementovalo viacero vzťahov, ktoré sú znázornené šipkami obrázkom 3.1 na nasledujúcej strane. Zásadnou zmenou oproti návrhu je pridanie novej tabuľky do databázy. Táto tabuľka nesie názov Zoznam piktogramov.

Pre jednoduchšie prepojenie frontendu a backendu aplikácie sa využil backendovy rámec express.js. [\[10\]](#page-49-10) Pomocou tohoto rámca boli posielané všetky informácie na frontend a späť.

- **Učiteľ -** ako bolo spomenuté v návrhu, táto rola vie komunikovať so všetkými tabuľkami v databáze. Podobne vie komunikovať aj s rolou študenta ale iba skrz tabulky databázy.
- **Študent -** naopak, rola študenta vie komunikovať iba s dvoma tabuľkamy. S rolou učiteľa vie študent komunikovať skrz tabuľku hodnotenia študenta.
- **Záznam testov -** v tejto tabuľke su uschovávané všetky vytvorené testy učiteľmi spoločne s ich zakladnymi údajmi.
- **Hodotenie študenta -** táto tabuľka uschováva všetky vypracované riešenia testov študentov aj s údajmi opisujúcimi kto vypracoval daný test, za aký čas a s akým hodnotením.
- **Prihlásenie -** obsahom tejto tabuľky sú prihlasovacie údaje role učiteľa.

**Zoznam piktogramov -** táto tabuľka bola do databázy pridaná z dôvodu uschovania zoznamu názvov piktogramov, ktoré sú využívané pri ikonicko-textovej metóde výuky. K tomuto zoznamu piktogramov má prístup iba rola učiteľa.

<span id="page-29-0"></span>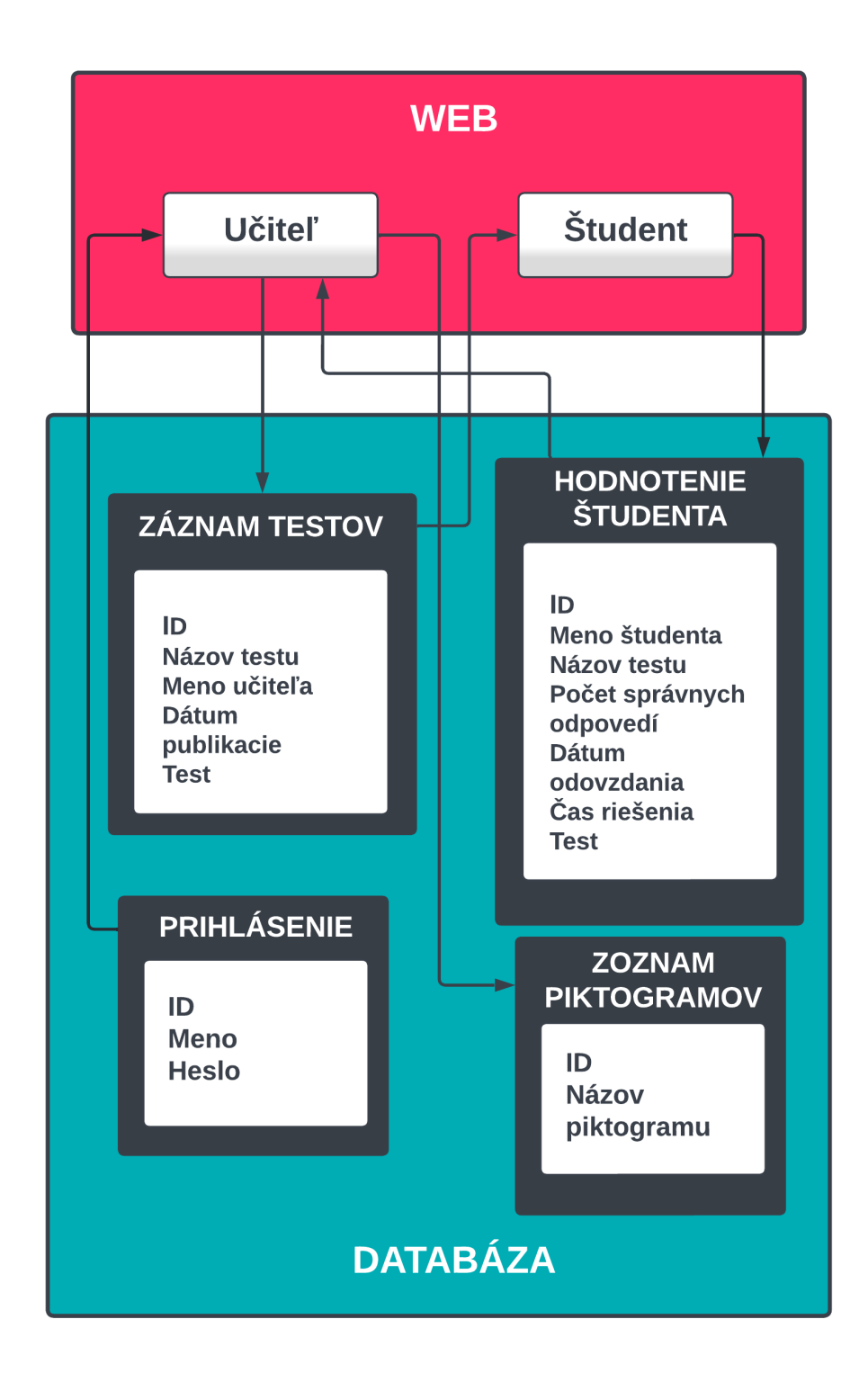

Obr. 3.1: Všeobecná architektúra webovej aplikacie po implementacií

## <span id="page-30-0"></span>**3.2 Rola učiteľa**

Prvá vec, na ktorú používateľ narazí pri použití webovej aplikácie je úvodná obrazovka. Táto obrazovka bola implementovaná na základe návrhu v kapitole 2.2. Na tejto obrazovke má používateľ na výber z dvoch tlačidiel. Prvým tlačidlom s nápisom a piktogramom študenta sa používateľ dostane do role študenta. Naopak druhým tlačidlom, obdobne s nápisom a piktogramom, ale tentokrát učiteľa sa vie používateľ dostať do tejto role.

<span id="page-30-1"></span>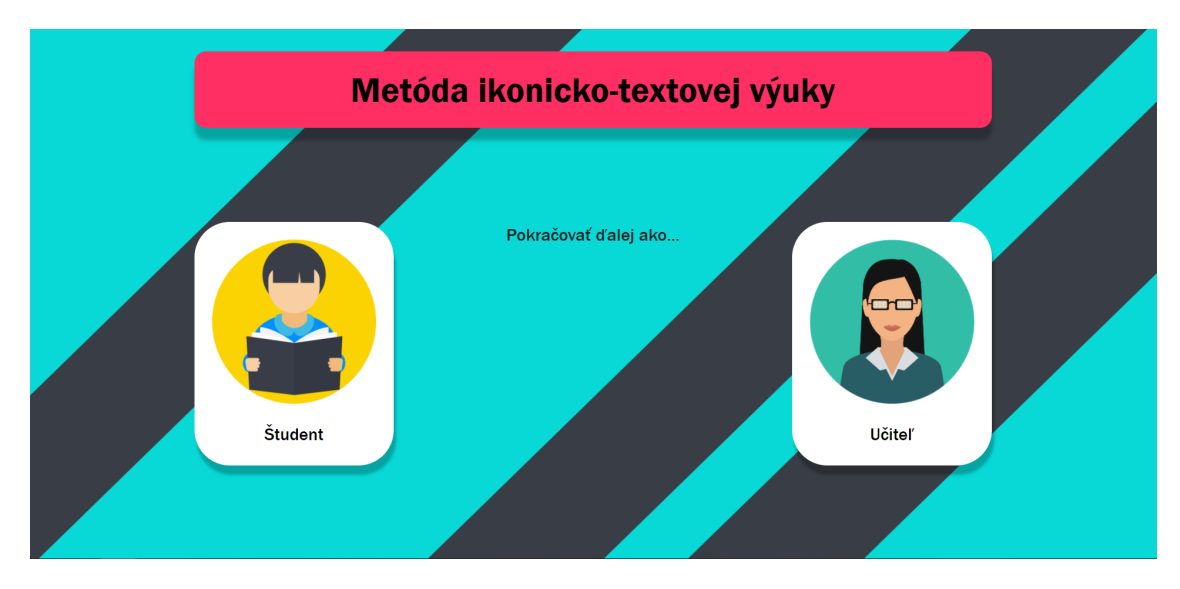

Obr. 3.2: Úvodná obrazovka

## **Prihlásenie**

Po kliknutí na tlačidlo učiteľa sa používateľovi zobrazí vyskakovací formulár. Tento formulár od používateľa žiada jeho prihlasovacie meno a heslo. Ak používateľ zadá zle prihlasovacie údaje a pokúsi sa prihlásiť do systému, formulár sa vyfarbí na červeno.

Ak používateľ zadá správne prihlasovacie údaje, do prehľadača používateľa sa uloží cookies s jedninečným id vďaka, ktorému systém vie, že používateľ je prihlásený a má oprávnenie používať aplikáciu. V prípade, ak by sa používateľ neprihlásil, čoho dôsledkom by bolo aj nevytvorenie cookies, a pokúsil by sa pristupovať pomocou [URL](#page-51-7) adresy k častiam aplikácie, ktoré si prihlásenie vyžadujú, bol by automaticky presmerovaný na úvodnú obrazovku so zobrazeným prihlasovacím formulárom.

Pri odhlasovaní používateľa zo systému, sa z prehliadača používateľa odstráni cookies, ktoré bolo vytvorené pri prihlásení.

<span id="page-31-0"></span>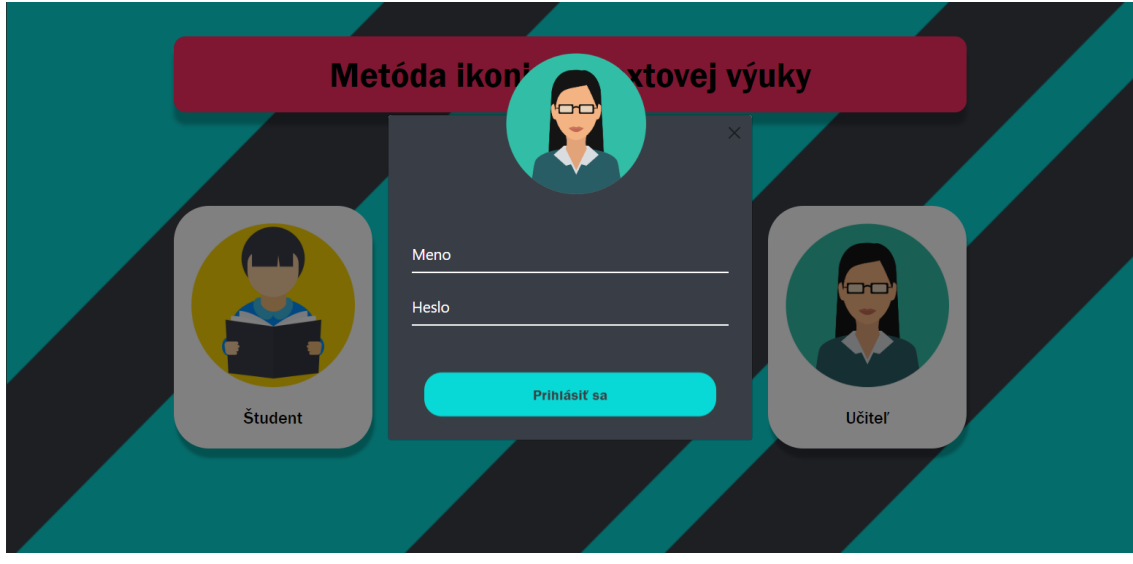

Obr. 3.3: Prihlasovací formulár pre učiteľa

#### **Domovská obrazovka**

Po úspešnom prihlásení do systému sa používateľovi zobrazí jeho domovská obrazovka. Z tejto obrazovky sa môže dostať ku všetkým jemu prideleným funkcionalitám, ktoré boli navrhnuté v kapitole 2.2 časti obrazovka učiteľa.

V strede obrazovky ma zobrazené všetky ním vytvorené testy. Tieto testy sú zobrazené podľa poradia v akom boli vytvarané. Test, ktorý bol vytvorený ako posledný je zobrazený ako prvý. Každy test je zobrazený vo vlastnom okne, kde je možné pristupovať k úkonom ako úprava, hodnotenie alebo odstránenie konkrétneho testu.

Odstránenie je riešene pomocou bieleho krížika v pravom hornom rohu každého testu. Po kliknutí na daný krížik sa použivateľovi zobrazí vyskakovacie okno pre potvrdenie odstránenia. Táto funkcionalita nebola zahrnutá v návrhu ale pri impementácii sa prišlo na fakt, že je potrebné tento úkon potvrdiť viackrát z dôvodu nenávratnej zmeny.

Ďalšou pridanou funkcionalitou oproti návrhu je tlačidlo odhlásenia v pravom hornom rohu aplikácie. Odhlásenia sa z aplikácie je používateľovi umožnené z ktorejkoľvek časti aplikácie. Na vytváranie nových testov slúži zelené tlačidlo s ikonou plus v pravom dolnom rohu aplikácie.

<span id="page-32-0"></span>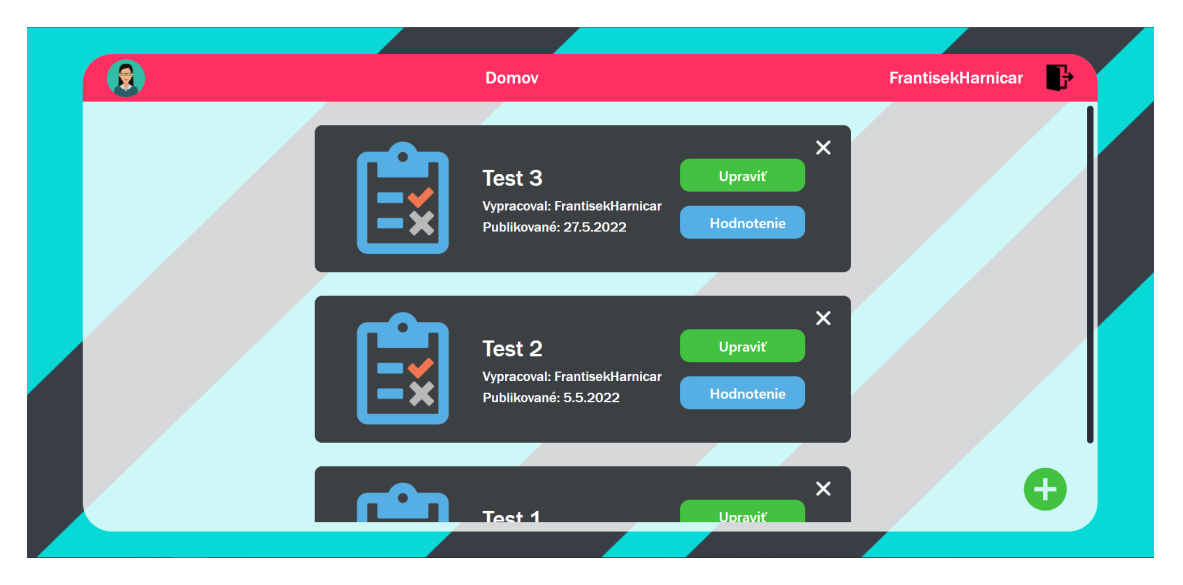

Obr. 3.4: Domovská obrazovka učiteľa

#### **Obrazovka úpravy a vytvárania testu**

Po kliknutí na tlačidlo pridávania testov sa používateľovi zobrazí obrazovka znázornená na obrázku 3.5. Táto obrazovka prešla najväčšími zmenamy v porovnaní s návrhom. V návrhu bola obrazovka vytvárania testov riešená rozdelenim na dve časti. Jedna časť by bola na zadanie úlohy a druhá na riešenie. Ale pri implementácií sa dospelo k názoru, že také riešenie nie je realizovateľné.

Obrazovka sa preto implementovala úplne iným spôsobom. Horná časť obrazovky slúži na navigáciu medzi vytvorenými úlohami. Hneď pod navigáciou sú štyri tlačidlá, ktoré slúžia na:

- červené tlačidlo na odstránenie aktuálne zobrazenej úlohy,
- modré tlačidlo na zmenu typu riešenia aktuálne zobrazenej úlohy,
- prvé zelené tlačidlo na pridávanie ďalšej úlohy,
- druhé zelené tlačidlo na uloženie zostaveného testu.

Pod spomínanými tlačidlami sa nachádza plocha, na ktorej je možné pridávať pomocou zeleného tlačidla plus nové slová, alebo poprípade kartičky. Tieto kartičky je možné odstráňovať krížikom v pravom hornom rohu. Do kartičky je možné pridávať piktogramy a text. Po pridaní piktogramu do kartičky sa spoločne s ním pridá aj jeho názov. Tento názov môže používateľ ľubovoľne meniť. Akú odpoveď zadá, tá bude správna.

Po pridaní prvej kartičky sa používateľovi na pravej strane zobrazia všetky dostupné piktogramy, ktoré môže použiť. Tieto piktogramy je možné vyhľadávať pomocou vyhľadávacieho poľa zobrazeného nad nimi. Pri priradení piktogramu kartičke je nutné kliknúť na obrázok priradenia obrázka na kartičke a následne kliknúť na zvolený piktogram vpravo.

<span id="page-33-0"></span>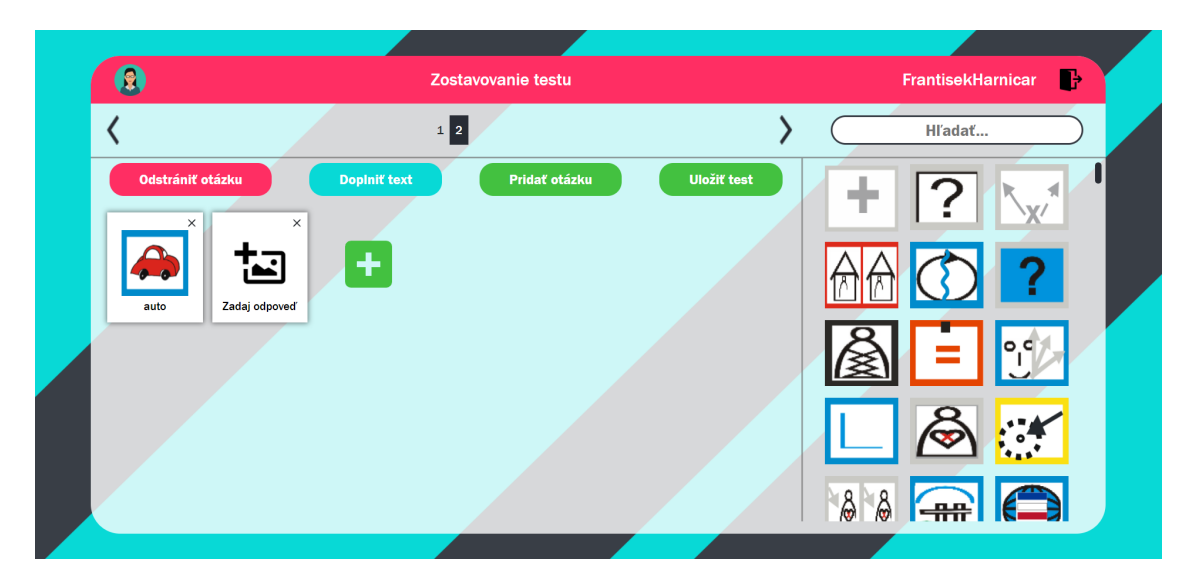

Obr. 3.5: Obrazovka úpravy a vytvárania testu

Ak používateľ test úspešne vytvoril a chce ho uložit, kliknutim na zelené tlačidlo uložiť test sa mu zobrazí vyskakovacie okno zobrazené na obrázku 3.6. V tomto okne je použivateľ povinný zadať, pod akým názvom chce test uložiť a zadať deň, od kedy bude test viditeľný pre študentov. Ak sa používateľ pokúsi uložit test bez zadania jedného alebo oboch parametrov, systém používateľa nepustí a vyfarbí formulár na červeno.

<span id="page-33-1"></span>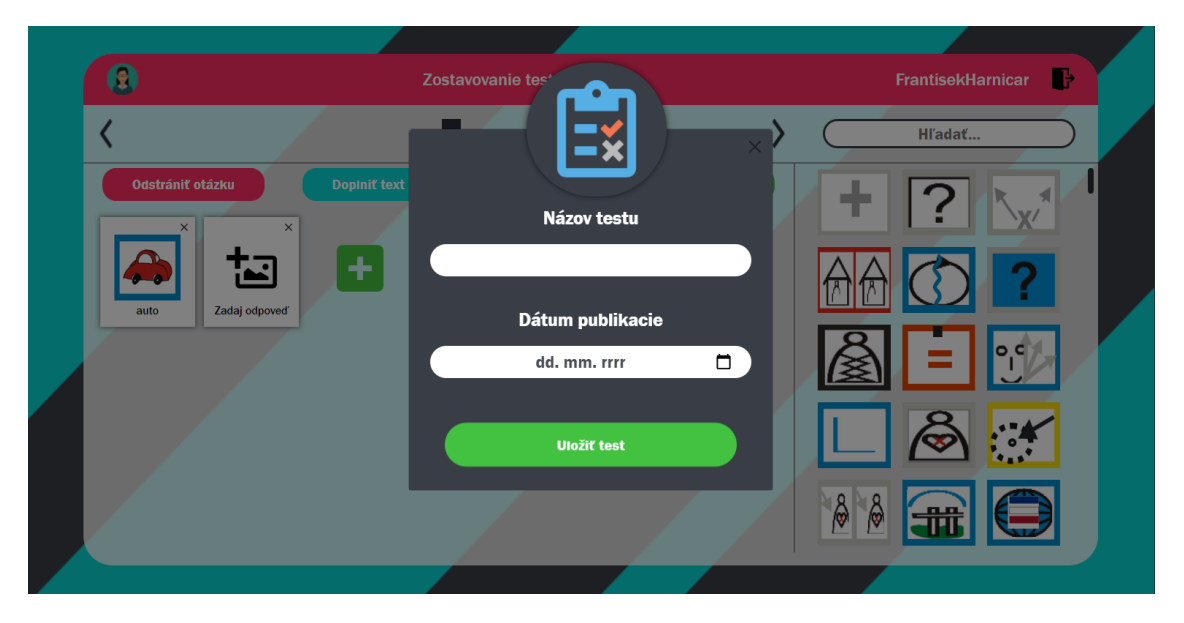

Obr. 3.6: Fromulár uloženia testu

Po stlačení tlačidla uložit test vo formulári sa vytvorený test zapisaný v tvare json súboru odošle spoločne s názvom testu, dátumom publikácie a menom učiteľa na backend a následne sa uloží do databázy. Použivateľ je po úspešnom uložení do databazy následne presmerovaný na domovskú obrazovku.

Ak používateľ chce už vytvorený test upraviť kliknutím na tlačidlo upraviť, nad konkrétnym testom sa zobrazi rovnaká obrazovka, ako pri vytvárani nového testu. Test, ktorý chce používateľ upraviť sa vo vývojovom prostredí zobrazi tak, ako ho použivateľ uložil. Môže pokračovat v práci tam, kde prestal. Po upraveni testu je test potrebné znova uložit. Je možné zmeniť aj názov testu alebo dátum publikácie.

#### **Obrazovka hodnotenia**

Dalšou možnosťou učiteľa je pozrieť si hodnotenie každého zverejneného testu. Každý test zobrazený na domovskej obrazovke obsahuje tlačidlo hodnotenia. Po stlačení tohto tlačidla sa používateľovi zobrazí obrazovka, ktorá je na obrázku 3.7. Táto obrazovka obsahuje tabuľku všetkých riešiteľov daného testu. Každy riadok tabuľky nesie informacie o riešiteľovi ako:

- meno študenta, ktorý test vypracoval,
- dátum, kedy bol test vypracovaný,
- čas, za ktorý bol test vypracovaný,
- úspešnosť riešenia znázornená v percentách.

Dáta v tabuľke su zoradené podľa úspešnosti riešiteľa v teste. Riešiteľ s najväčším percentuálnym ziskom je zobrazený ako prvý v tabuľke. Každý riadok v tabuľke je klikateľný a je možné zobraziť test, ktorý odovzdal riešiteľ.

<span id="page-35-0"></span>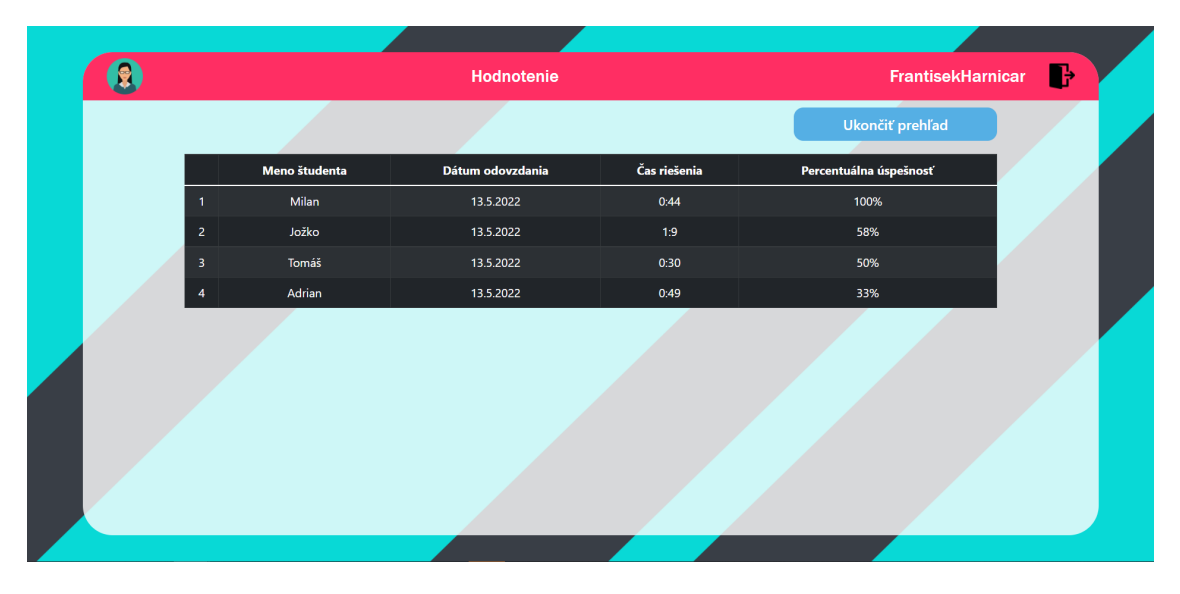

Obr. 3.7: Obrazovka hodnotenia testu

Po rozkliknutí konkretného riadku sa používateľovi zobrazí obrazovka, ktorá je na obrázku 3.8. Na tejto obrazovke používateľ nájde test v takom zobrazení ako ho vidí študent. V hornej časti testu je zobrazená navigácia pomocou, ktorej sa používateľ môže presúvať a prezerať si otázky.

Používateľ nemôže test nijako upravovať. Na zobrazených kartičkách je odpoveď riešiteľa zvýraznená svetlomodrým oramovaním. Dole pod zobrazenými kartičkami je zobrazený čas, za ktorý bol tento test vypracovaný. Na pravo od spominaného času sa nachadza tlačidlo, ktorým sa vie používateľ vrátit späť k tabuľke so všetkými riešeniami.

<span id="page-35-1"></span>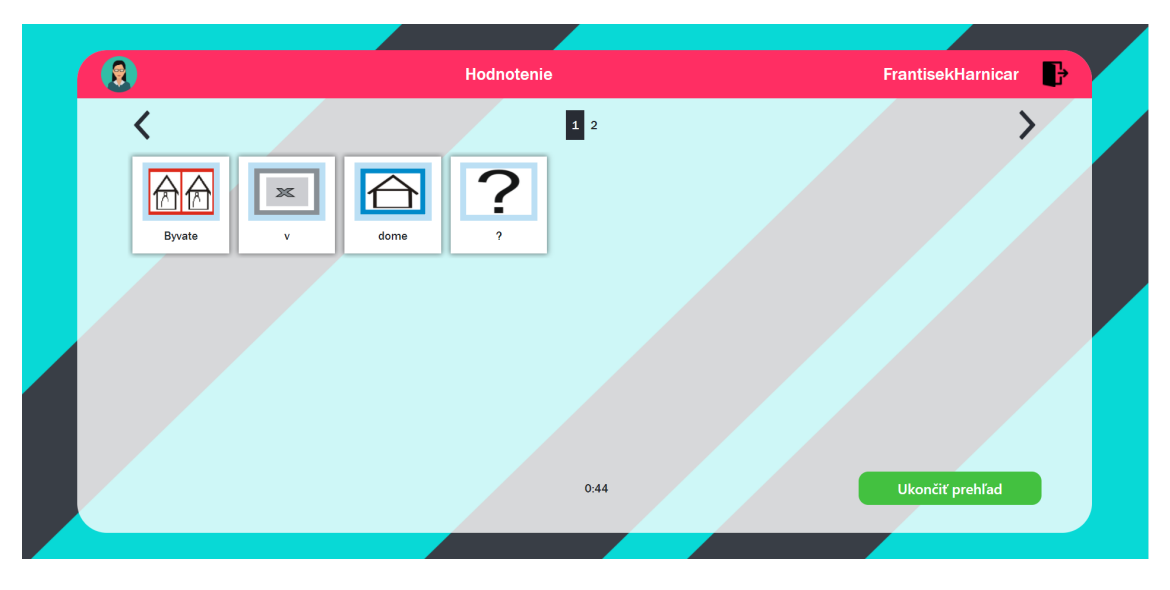

Obr. 3.8: Test konkrétneho riešiteľa
## **3.3 Rola študenta**

Druhou rolou implementovaného systému je rola šudenta. K tejto role sa vie používateľ dostať podobne ako k role učiteľa použitím úvodnej obrazovky. Úvodná obrazovka implementovaného systému je zobrazená na obrázku 3.2. Kliknutím na tlačidlo s piktogramom a nápisom študent sa používateľ vie dostať k počiatočnej časti role študenta, a tou je prihlásenie.

## **Prihlásenie**

Po klinutí na tlačidlo sa použivateľovi zobrazí vyskakovací formulár s požiadovkou zadania mena. Používateľ pod týmto zadaným menom následne figuruje po celú dobu používania role študenta, až do chvíle odhlásenia. Zadané meno môže byť ľubovoľne, nie je tu riešena žiadna autorizácia.

Zadané meno používateľom sa po stlačení tlačidla pokračovať nahrá do úložiska prehľadača a následne je používateľ presmerovaný na domovskú obrazovku. Ak používateľ opustí webovú aplikáciu bez odhlásenia, po opätovnom navštívení aplikácie a kliknutí na tlačidlo študenta na uvodnej obrazovke od použivateľa nebude vyžadované meno, namiesto toho sa bude v aplikácii používať predošlé. Ak používateľ nezadá žiadné meno, štandardne je meno nastavené na Používateľ.

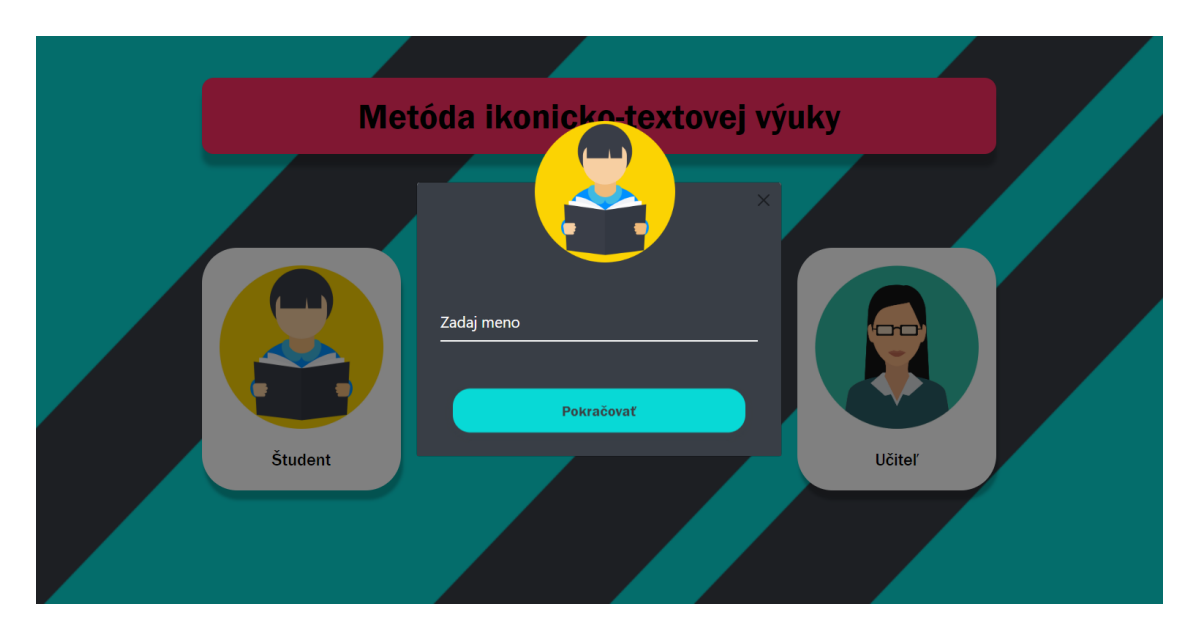

Obr. 3.9: Prihlasovací formulár pre študenta

### **Domovská obrazovka**

Po zadaní mena a stlačení tlačidla pokračovať sa používateľ dostane na domovskú obrazovku role študenta zobrazenej na obrázku 3.10. Na tejto obrazovke má používateľ zobrazené všetky dostupné testy od všetkých učiteľov. Testy su zoradené podľa dátumu publikácie od toho najnovšieho.

Používateľ v tejto role nemá toľko možností ako v role učiteľa. Ďalším krokom pre študenta je výber testu, ktorý chce riešiť a následne jeho vypracovanie. Každý test zobrazený na obrazovke obsahuje zelené tlačidlo s nápisom vypracovať, po ktorého stlačení sa test nespustí. Po kliknutí na tlačidlo sa používateľovi zobrazí vyskakovacie okno s upozornením a dvoma tlačidlami. Vyskakovacie okno upozorňuje používateľa, že po kliknutí na tlačidlo spustiť test sa otvorí daný test a spustí časomiera. Ďalšie tlačidlo vo vyskakovacom okne slúži na zavretie daného okna.

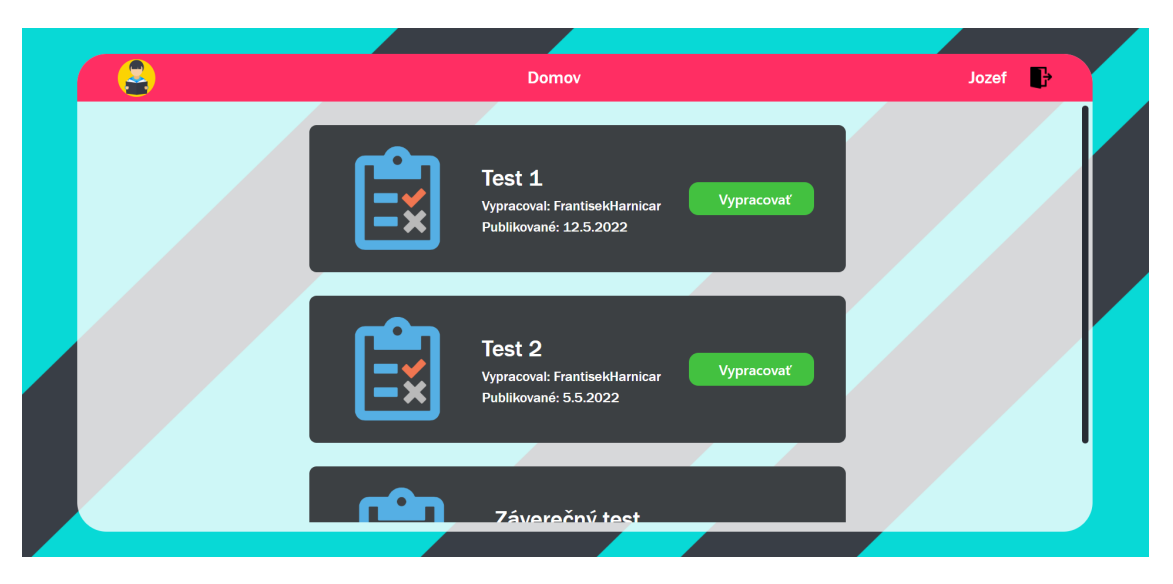

Obr. 3.10: Domovská obrazovka študenta

## **Obrazovka testu študenta**

Táto obrazovka pri implementácií prešla oproti návrhu radikálnymi zmenami z dôvodu zlého navrhnutia rozpoloženia konponentov.

Po spustení testu sa používateľovi zobrazí obrazovka na obrázku 3.11. Táto obrazovka ako jediná v systéme obsahuje plné biele pozadie kvôli zamädzeniu rušivych podnetov z transparenthého pozadia.

Vo vrchnej časti testu je zobrazená navigácia v teste. Obsahuje dve šipky, ktorými je možný pohyb medzi otázkami. Ukazovateľ aktuálnej zobrazenej otázky sa nachádza v strede. Číslo aktuálnej otázky je zobrazené v tmavom obdlžníku. Pod spomínanou navigáciou sú zobrazené kartičky konkretnej úlohy.

Na spodnej časti obrazovky plynie čas, ktorý sa spustí pri vstupe do testu a zastaví sa až pri odovzdaní. Vedľa bežiaceho času je zobrazené tlačidlo na odovzadanie a následnú kontrolu zadaných odpovedí. Toto tlačidlo je prístupné z každej časti testu. Po jeho stlačení sa používateľovi zobrazí vyskakovacie okno, ktoré ho požiada o opätovné potvrdenie odovzdania. Týmto potvrdením sa predchádza pred náhodným klikom na toto tlačidlo počas riešenia testu.

Pri odovzdavaní sa porovnáva vypracovaný test študenta s testom, ktorý vytvoril učiteľ. Na základe počtu správne zadaných slov sa vypočíta percentuálna úspešnosť daného riešenia. Tento vypracovaný test spoločne s menom riešiteľa, časom riešenia, percentuálnou uspešnosťou, názvom testu a dátumom odovzdania je zapisaný do tabuľky hodnotenia študenta v databáze.

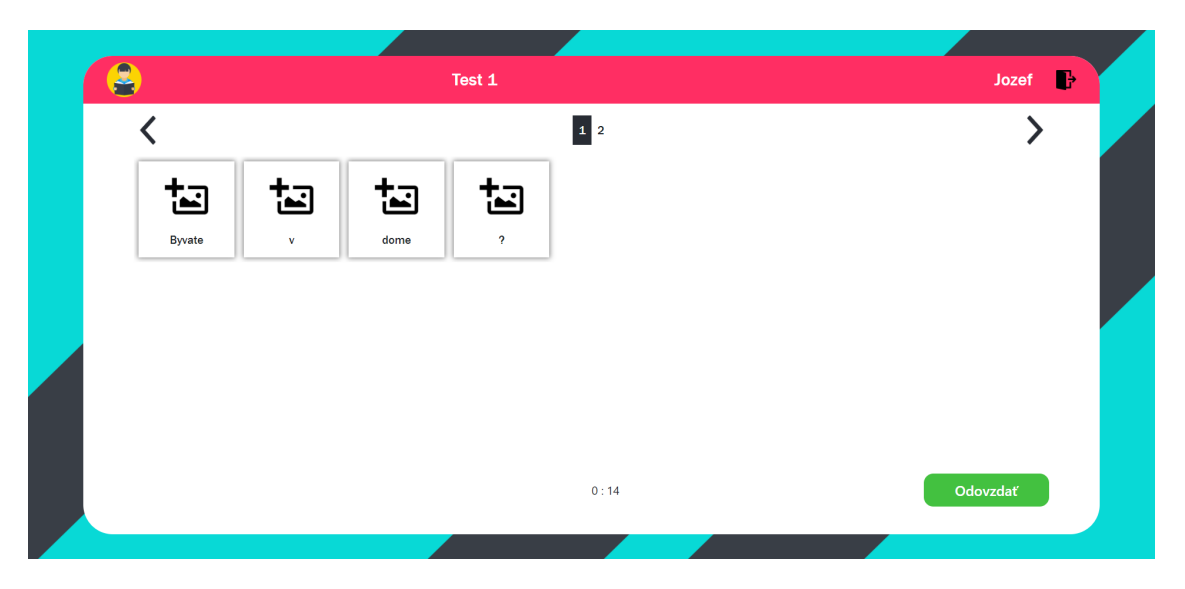

Obr. 3.11: Obrazovka testu študenta

Po úspešnom uložení výsledkov sa používateľoví zobrazí tabuľka so všetkými riešeniami daného testu. Tabuľka je vo svojej podstate identická s tabuľkou, ktorú si vie zobraziť učiteľ ku každému testu. Na rozdiel od tabuľky učiteľa, táto tabuľka nemá klikateľné riadky a preto si používateľ nevie zobraziť vypracované testy iných riešiteľov.

Táto obrazovka obsahuje ešte tlačidlo, ktoré sa nachádza nad tabuľkou. Po jeho stlačení je použivateľ presmerovaný na jeho domovskú obrazovku a môže pokračovať v riešení ďalších dostupných testov.

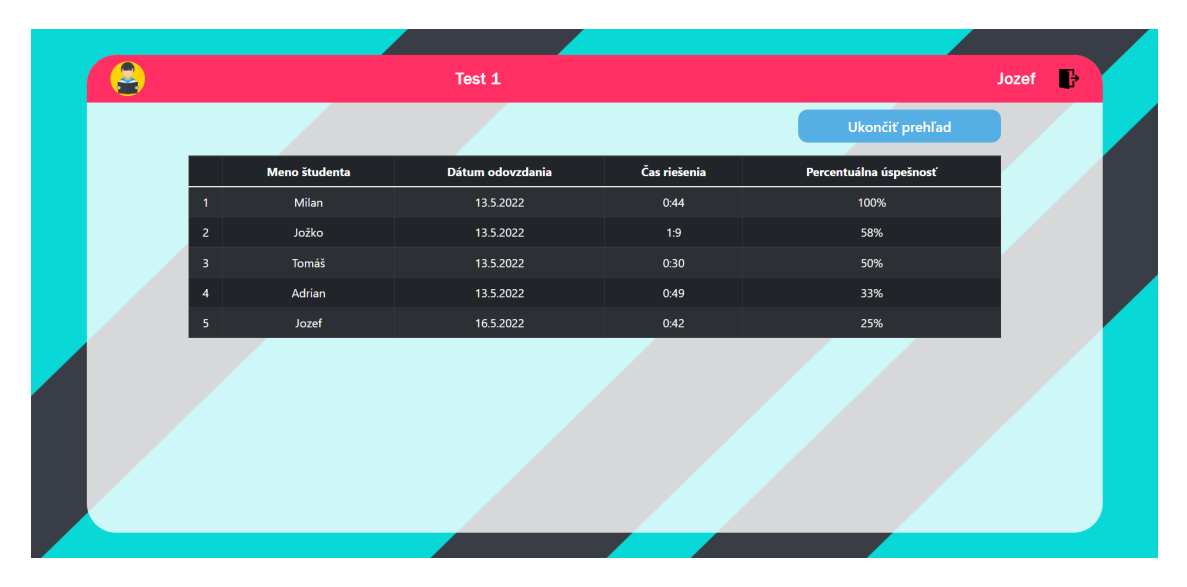

Obr. 3.12: Obrazovka hodnotenia riešiteľov po vypracovaní testu

#### **Riešenie testov študentom**

Test môže byť tvorený viacerými úlohami alebo aj jednou. Každá úloha je tvorená karičkami reprezentujúce jedno slovo. Tieto kartičky môžu tvoriť vetu alebo aj súvetie. Záleži na učiteľovi ako test vytvorí.

Každa úloha má svoj typ riešenia. Buď musí študent doplniť význam piktogramu v kartičke alebo doplniť piktogram na základe významu slova zadaného v kartičke.

Riešenie úlohy doplnením textu na základe piktogramu je implementované zobrazením piktogramu v hornej časti kartičky a následne pod piktogramom je zobrazený text Zadaj odpoveď. Kliknutím na tento text je možné zadať odpoveď. Odpoveď v kartičke sa ukladá automaticky, nie je potrebné ju nijako potvrdzovať. Príklad opisovanej kartičky je zobrazený nižšie na obrazku 3.13.

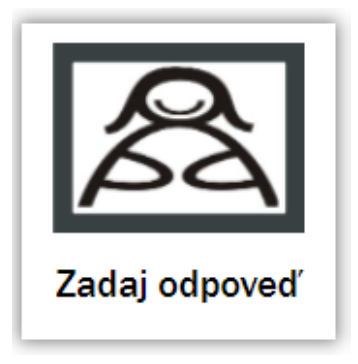

Obr. 3.13: Typ kartičky riešenia úlohy doplnením textu

Riešenie úlohy doplnenia piktogramu na základe zadaného slova je implementované použitím vyskakovacieho okna po kliknutí na obrázok pridania piktogramu zobrazeného na kartičke. Príklad použitia vyskovacieho okna je zobrazený na obrázku 3.14.

Prvým krokom pre priradenie piktogramu kartičke je kliknutie na obrázok pridania obrázka. Po kliknuti na daný obrázok sa používateľovi zobrazí vyskakovacie okno, ktorého obsahom sú všetky piktogramy použité v danej úlohe. Dané okno sa zobrazí stále v blízkosti kartičky, do ktorej chce používateľ priradiť piktogram.

V prípade, ak by bol vo vete použitý jeden piktogram viackrát vo vyskakovacom okne sa tento piktogram zobrazí iba raz. Podobne je pozícia piktogramov vo vyskakovacom okne generovaná náhodne. Následne priradenie piktogramu z vyskakovacieho okna je vykonané kliknutím na konkrétny piktogram. Tento piktogram sa priradi do kartičky a uloži sa.

Ak chce použivateľ zmeniť svoj výber piktogramu v kartičke, postup na zmenu piktogramu je rovnaký, ako na jeho priradenie. [\[11\]](#page-50-0)

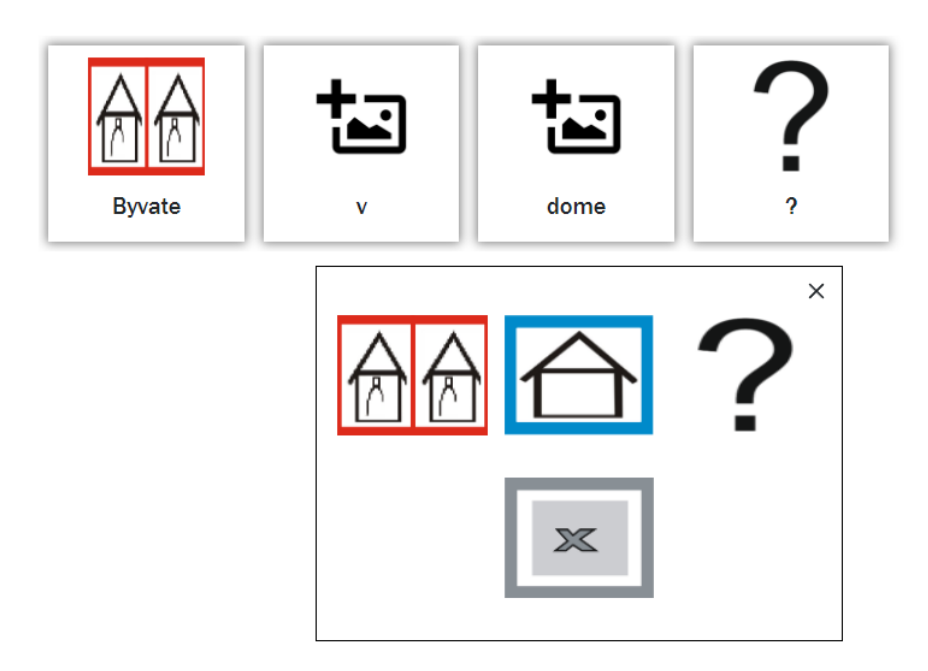

Obr. 3.14: Typ riešenia úlohy pridaním piktogramu

## **3.4 Databázová časť**

Ďalšou implementovanou časťou webovej aplikácie je databáza. Do databázy bola pridaná ďalšia tabuľka v porovnaní s návrhom. Táto tabuľka slúži na uschovanie názvov všetkých piktogramov, ku ktorým má rola učiteľa prístup.

Ďalšou zmenou v porovnaní s návrhom je odstránenie vzťahov medzi tabuľkami, kedže aplikácia sa implementovala tak, že táto vlastnosť nebola využitá. Nakoľko cudzí kľuč v tabuľke hodnotenia študenta nebol potrebný, tento stĺpec sa odstránil.

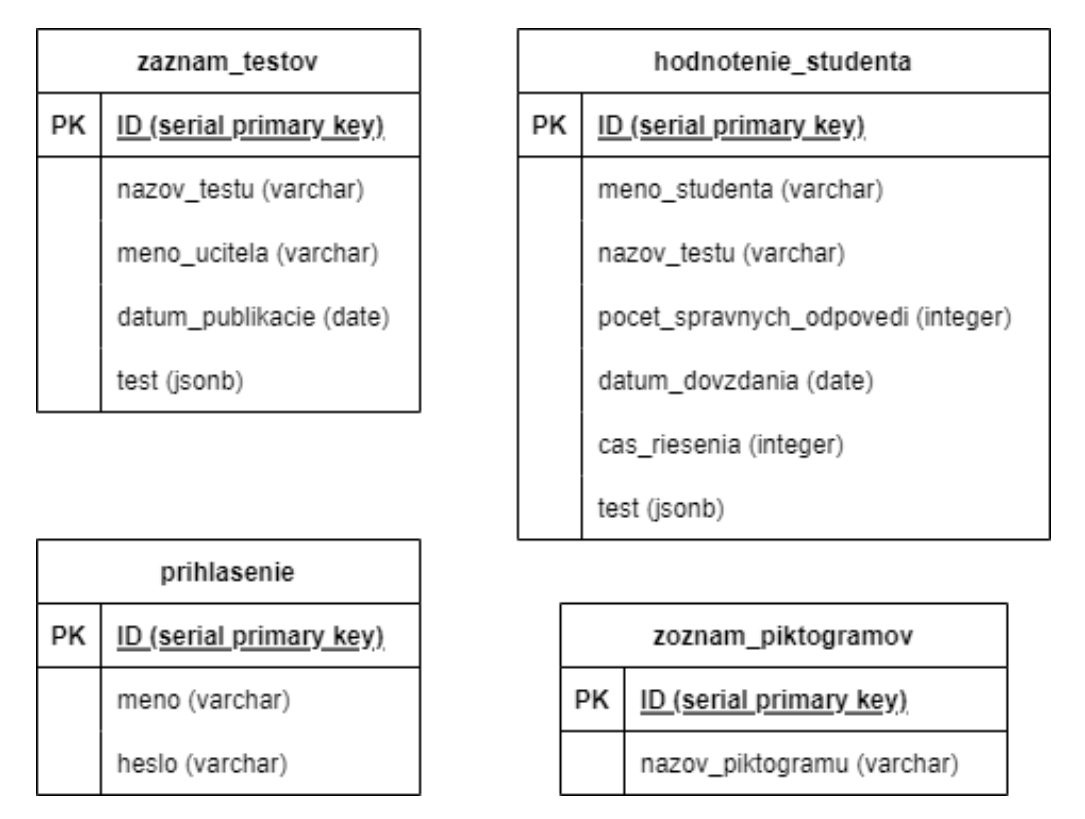

Obr. 3.15: UML diagram databázy

### **Prihlásenie**

Tabuľka prihlásenia bola implementovaná na základe návrhu implementácie. Boli vytvorené 3 stĺpce id, meno a heslo. Do týchto stpĺcov sa nahrali údaje a to automaticky generované id, čitateľne prihlasovacie meno a heslo, ktoré je uložené v nečitateľnom tvare hash.

Pri prihlásení sa zadané údaje používateľom pošlú na backend aplikácie a vyhľadá sa v databáze zadané prihlasovacie meno. Ak sa meno v databáze nájde vyberie sa z databázy k nemu prisluchajúce heslo v hash tvare. Následne sa heslo zadané používateľom prevedie do hash tvaru a porovná sa s heslom z databázy. Ak sú hashe oboch hesiel rovnaké, v tom prípade autorizácia prebehla úspešne a používateľ je následne prihlásený.

Prihlasovacie údaje sú používateľom prideľované. Registrácia v aplikácii nie je možná.

#### **Záznam testov**

Táto tabuľka v implementácií slúži na uchovávanie testov vytvorených rolou učiteľa. Spoločne s testom sú v tabuľke uschované aj základné informácie o teste, ako názov testu, meno učiteľa ktorý test vytvoril a dátum od kedy má byť test viditeľný pre študentov.

Test je v tabuľke uložený vo formáte suborového typu JSON. Uložený test obsahuje všetky potrebné informácie na zostavenie testu pre študenta a aj jeho následnú kontrolu a vyhodnotenie.

Prístup k tabuľke majú oba role. Rola študenta vie dáta iba čítať, ale len tie, ktoré sú mu dátumovo prístupne. Rola učiteľa vie dáta rôzne upravovať, vytvárať nové alebo aj odstráňovať už vytvorené.

#### **Hodnotenie študenta**

V tejto tabuľke sú uschované vypracované testy študentov spoločne s údajmi ako čas, za ktorý bol test vypracovaný, meno študenta, dátum kedy bol test vypracovaný, názov testu a percentuálne vyhodnotenie testu. Vyhodnotenie testu sa vykonáva porovnaním odpovedí študenta s odpoveďami, ktoré zadal ako správne učiteľ. Po spočitaní všetkych správnych odpovedí sa vypočíta percentuálna úspešnosť študenta a zapiše sa do tabuľky.

Do tejto tabuľky vie údaje zapisovat iba rola študenta. Zasa naopak, odstráňovanie údajov z tejto tabuľky má na starosti rola učiteľa. Po odstránení testu, na ktorý boli riešenia vytvorené sa všetky odstránia z tejto tabuľky.

#### **Zoznam piktogramov**

Táto tabuľka nebola zahrnutá v návrhu implementácie. Pri implementácii sa ale prišlo na fakt, že je potrebné niekde uschovať všetky obrázky, ktoré môže učiteľ pri tvorbe testu využívať. Preto táto tabuľka slúži na uschovanie názvov všetkých piktogramov, ku ktorým má prístup učiteľ pri tvorbe testov.

V tabuľke sú uchované iba názvy piktogramov. Samotné piktogramy vďaka tomu, že ich veľkosť je veľmi malá, nebolo ich potrebné ukladať na externé uložisko, uložili sa do projektu a pristupuje sa k nim na základe ich názvu.

# **4 Overenie webovej aplikácie**

Overenie implementovej webovej aplikácie prebehlo dvoma spôsobmi. Prvý spôsob bol zameraný na používateľa. Vytvoril sa scenár, podľa ktorého mali používatelia používať aplikáciu. Po prejdení všetkých krokov mali používatelia odpovedať na otázky vo formulári.

Druhým spôsobom overenia aplikácie boli záťažové testy. Do aplikácie sa pridalo väčšie množstvo údajov a testovalo sa, ako na to aplikácia reaguje.

## **4.1 Overenie používateľom**

Aplikáciu overovalo osem používateľov, prevažne v mladšom veku. Žiadny z používateľov nemal doterajšie skúsenosti s ikonicko-textovou metódou výuky. Na základe tejto skutočnosti bola používateľom pred začatím overovania jemne približená táto metóda.

Overenie prebiehalo následovne. Používateľovi bol podaný formulár. Na začiatku formulára bol zadaný scénar, ktorého sa mal používateľ držať a na základe neho postupovať v aplikácii. Obsah scenára bol následovný:

- 1. Prihláste sa do aplikácie ako učiteľ zadaním mena a hesla.
- 2. Otvorte prostredie na vytvorenie nového testu.
- 3. Test bude obsahovať dve vety. Každá veta bude v samostatnej úlohe. Prvá veta bude typu "Doplniť text", druhá zasa "Doplniť obrázok".
- 4. Obsah viet bude nasledovný: 1 auto je cervene, 2 kral a kralovna byvaju v hrade.
- 5. Test uložte s názvom "Test formulára", dátum publikácie nech je dnes.
- 6. Odhláste sa z aplikácie.
- 7. Prihláste sa do aplikácie ako študent.
- 8. Vyplňte a odovzdajte test, ktorý ste vytvorili.
- 9. Odhláste sa z aplikácie.

Scenár nezahrňoval všetky časti aplikácie. Jeho obsahom bola základná funkcionalita aplikacie. Vytvorenie testu rolou učiteľa a vypracovanie vytvoreného testu študentom.

Po vypracovaní celého scenára používateľ vyplnil formulár s otázkami. Otázky boli smerované na zistenie nedostatkov aplikácie.

#### **Bolo pre vás jednoduché orientovať sa v aplikácií?**

Cieľom tejto otázky bolo zistiť od použivateľa, ako dobre sa vedel orientovať v aplikácií počas priebehu scenára. Na grafe môžme vidieť, že odpoveď na túto otázku bola rôznorodá. Čím väčšie čislo použivateľ zadal, tým bol viac spokojný z orientáciou v aplikácií. Prevažujú kladné odpovede, ale je tu možné nájsť aj zapornú odpoveď. Číslo odpovede je zobrazené na horizontálnej osi a počet používateľov, ktorí ju zvolili je zobrazený na osi vertikálnej.

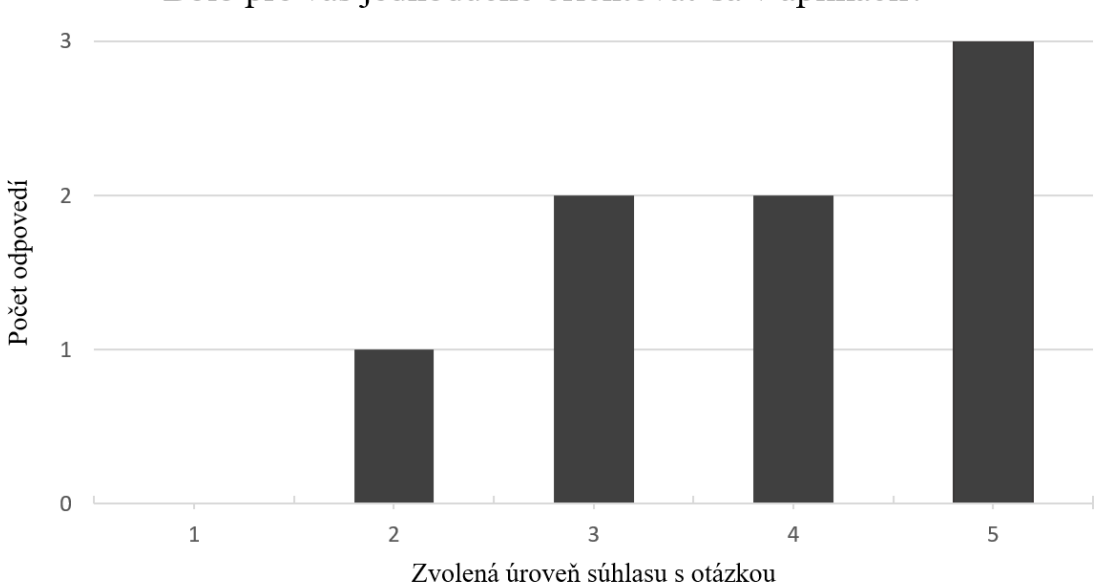

Bolo pre vás jednoduché orientovať sa v aplikácií?

Obr. 4.1: Graf odpovedí na otázku: Bolo pre vás jednoduché orientovať sa v aplikácii?

## **Prostredie aplikácie na vás pôsobilo príjemne?**

Táto otázka zisťuje ako na používateľa pôsobilo prostredie aplikácie. Graf odpovedí je v tomto prípade jednoznačnejši. Takmer všetci použivatelia boli veľmi spokojní s dizajnom aplikácie.

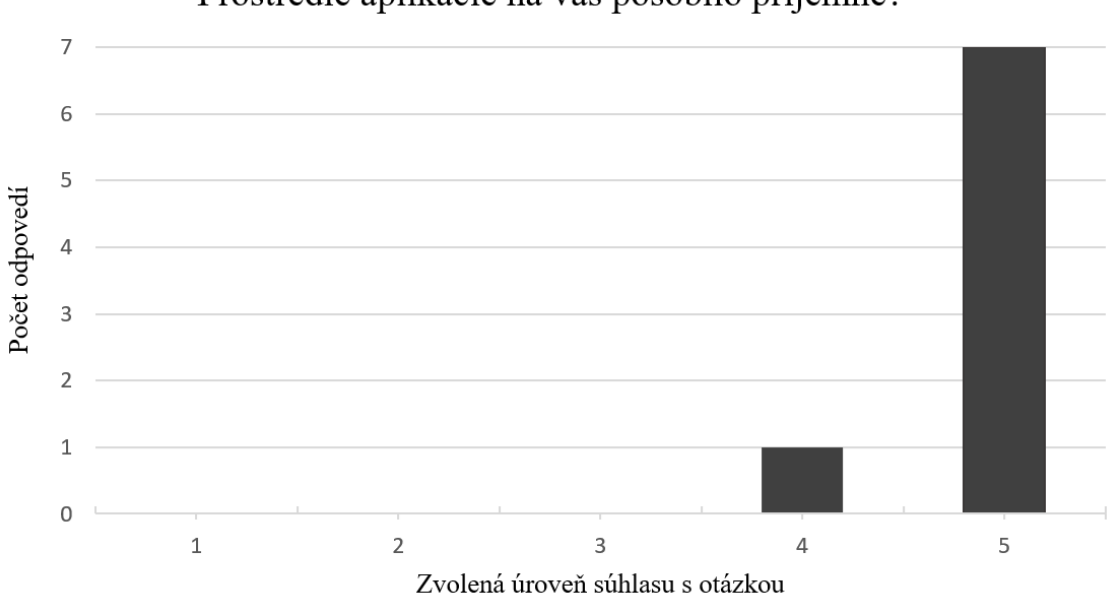

Prostredie aplikácie na vás pôsobilo príjemne?

Obr. 4.2: Graf odpovedí na otázku: Prostredie aplikácie na vás pôsobilo príjemne?

## **Mali ste problém s niektorým z bodov scenára? Ak áno, uveďte číslo bodu a vzniknutý problém.**

Cieľom tejto otázky bolo zistiť, ktorý bod scenára robil používateľom najväčší problém a o aký problém išlo. Dvaja používatelia nemali žiadne problémy. Zvysní používatelia mali prevažne problémy v bodoch 3 a 4. Išlo o problémy spojené s vytváranim testov. Jeden z problémov bol, že nebolo použivateľom jasné, aký typ otázky majú momentálne zvolený, keďže je typ otázky zobrazený v tlačidle.

Ďalši problém, na ktorý používatelia narazili spočíval v tom, že si neuvedomovali možnosť upravovať význam kartičky pri vytvárani vety.

## **Existuje funkcionalita, ktorú by ste do aplikácie pridali? Ak áno, uveďte akú.**

Hlavným bodom tejto otázky bolo zistiť, akú novú funkcionalitu by do aplikácie pridali používatelia. Traja používatelia boli s aplikáciou spokojní a nenavrhovali žiadnu funkcionalitu navyše. Jedným z návrhov bolo na obrazovke vytvárania testu pri piktogramoch načítaných z databázy pridať to, čo daný obrázok znamená. Obrázky by boli takto ľahšie čitateľné.

Ďalším z návrhov bolo vytvorenie sprievodcu v aplikácii, ktorý by používateľovi ukázal základné funkcionality, ktoré môže vykonávať. V odpovediach na otázku zaznel ešte návrh, pridať spätné vrátenie sa k výsledkom testu po jeho vypracovaní v role študenta. Pomocou tejto funkcie, by si mohol študent pozrieť čo zadal v teste správne alebo nesprávne pri jeho vypracovaní.

#### **Je niečo, čo by ste na aplikácii zmenili?**

Cieľom tejto otázky bolo zistiť, akú implementovanú funkcionalitu by používatelia zmenili. Traja použivatelia nemali záujem niečo na aplikácií meniť. Jeden z opýtaných navrhol zvýrazniť pole vyhľadávania piktogramov pri vytvárani testov tak, aby bolo jasnejsie viditeľné.

Ďalším návrhom používateľa bola zmena v navigácií pri prechode medzi otázkami v teste, ako pri role študenta, podobne aj pri role učiteľa. Používateľ navrhol pridať do navigácie možnosť kliknutia na čislo otázky a následného presmerovnia na vybranú otázku.

## **4.2 Overenie zaťažovým testom**

Pri upravovaní testov, ako aj pri ich vypracovaní môže vzniknúť otázka, ako dlho bude trvať načítanie testu u študenta, ako aj u učiteľa, ak učiteľ vytvorí nadštandarne veľký test. Preto sa v tejto kapitole nasimuluje vytvorenie nadštandardne veľkého testu a následne sa zístí, ako rýchlo to implementovaný program spracoval.

#### **Samotná simulácia**

Pre potreby simulácie sa vytvoril test pomocou role učiteľa. Test obsahoval 35 otázok a 367 kartičiek. Do prvej otázky sa pridalo v pomere najviac slov, keďže tá sa zobrazuje pri zobrazení testu ako prvá. Táto otázka obsahovala 152 kartičiek s unikátnymi piktogranmi.

| Name                           | <b>Status</b> | <b>Type</b> | Initiator    | Size     | Time                          | Waterfall |
|--------------------------------|---------------|-------------|--------------|----------|-------------------------------|-----------|
| $\Box$ ws                      | 101           | webso       | WebSocketCli | 0B       | Pendina                       |           |
| studentTest<br>$\Box$          | 200           | xhr         | xhr.js:216   | $4.2$ kB | $7 \text{ ms}$                |           |
| $\Box$<br>studentTest          | 200           | xhr         | xhr.js:216   | 4.2 kB   | $8 \text{ ms}$ $\blacksquare$ |           |
| M data:image/png;base          | 200           | png         | react-dom.de | (mem     | 0 <sub>ms</sub>               |           |
| a data:image/png;base          | 200           | png         | react-dom.de | (mem     | 0 <sub>ms</sub>               |           |
| data:image/png;base<br>-       | 200           | png         | react-dom.de | (mem     | 0 <sub>ms</sub>               |           |
| mat.6134fe647dd66038a60<br>п   | 304           | png         | react-dom.de | 300 B    | 311 ms                        | п         |
| mlcat.eb4f4e6bfd74bc6e5c<br>п. | 304           | png         | react-dom.de | 300 B    | 312 ms                        | ٠         |

Obr. 4.3: Znázornenie načítania testu

Ako je možné vidieť na obrázku 4.3 otvorenie vytvoreného testu trvalo v konečnom dôsledku krátky čas na to, aby bolo nutné vytvárať nejaké rozhranie, ktoré by slúžilo na informovanie používateľa o priebehu načítavania testu. Pri otvorení testu je vidieť menšiu odozvu, ale tá je pri bežnom používaní aplikácie nepovšimnuteľná.

## **5 Záver**

V práci bolo potrebné vypracovať analýzu webových možností pre metódu ikonicko - textovej formy výuky hendikepovaných detí. Z tohto dôvodu je vypracovaná analytická časť, v ktorej sú analyzované možné varianty webového riešenia, ako aj analýza možných nástrojov pri samotnej implementácií.

Ďalším z bodov práce je vypracovaný návrh systému, ktorý bol zostavený na základe vypracovanej analýzy. Jeho obsahom je návrh riadenia systému rolí učiteľa a študenta. Taktiež obsahuje návrh všetkých obrazoviek webovej aplikácie spoločne s databázovým riešenim.

Na základe návrhu bolo ďalej potrebné implementoveť systém. Preto práca obsahuje kapitolu 3, v ktorej je opísaný existujúci implementovaný systém. Tento systém obsahuje zopár zmien v porovnaní s návrhom. Tieto zmeny su zahrnuté v spomínanej kapitole.

Po implementovaní systému bolo potrebné vytvorený systém overiť. Overenie je vypracované v kapitole 4 dvoma spôsobmi. Prvý spôsob overenia bol realizovaný predložením systému používateľom, ktorý mali v aplikácii postupovať na základe scenára a následného vyplnenia formulára. Druhý spôsob overenia bol realizovaný záťažovým testom.

Do implementovanéj aplikácie by bolo možné pridať zopár vylepšení navrhovaných používateľmi v kapitole 4.1. Alebo je možné uvažovať aj nad vylepšeniami, ako implementovanie kooperácie medzi učiteľom a študentom napríklad tak, aby učiteľ vedel sledovať študenta pri vypracovávaní testu. Ďalšou možnosťou vylepšenia by bolo pridanie viacerých typov úloh v teste.

## **Literatúra**

- 1. FELDMAN, J.M.; JONES, J. Semiautomatic testing of student software under Unix(R). *IEEE Transactions on Education*. 1997, roč. 40, č. 2, s. 158–161. Dostupné z por: [10.1109/13.572331](https://doi.org/10.1109/13.572331).
- 2. MAULANA, Muhammad Yusuf; BANDUNG, Yoanes. System design of collaborative learning portal to support teacher learning communities. 2013, s. 1–5. Dostupné z poi: [10.1109/ICTSS.2013.6588119](https://doi.org/10.1109/ICTSS.2013.6588119).
- 3. KOZEL, Tomas. Aplikácia pre podporu kolaboratívnej práce so študentmi. 2012, s. 31. Dostupné tiež z: [https://opac.crzp.sk/?fn=detailBiblioFo](https://opac.crzp.sk/?fn=detailBiblioForm&sid=FB227A2458B7F9F4106245480396) [rm&sid=FB227A2458B7F9F4106245480396](https://opac.crzp.sk/?fn=detailBiblioForm&sid=FB227A2458B7F9F4106245480396).
- 4. SOPHONPATTANAKIT, Supaporn; ACHALAKUL, Tiranee. Learning Portal for the Technology of Collaborative Work on Virtual Space. 2008, s. 178– 181. Dostupné z poi: [10.1109/ASEA.2008.35](https://doi.org/10.1109/ASEA.2008.35).
- 5. PETRÍKOVÁ DARINA, Sobota Branislav a. *Virtuálno-realitné technológie súčasnosti a vzdelávanie postihnutých ľudí* [elektronický zdroj]. 2019. isbn 978- 80-553-3389-2.
- 6. BOOTSRAP, getbootstrap.com. *Bootstrap Documentation*. Dostupné tiež z: [h](https://getbootstrap.com/docs/5.1/getting-started/introduction/) [ttps://getbootstrap.com/docs/5.1/getting-started/introduction/](https://getbootstrap.com/docs/5.1/getting-started/introduction/).
- 7. REACT, reactjs.org. *React Documentation*. Dostupné tiež z: [https://reactj](https://reactjs.org/docs/) [s.org/docs/](https://reactjs.org/docs/).
- 8. NODE.JS, nodejs.org. *Node.js Documentation*. Dostupné tiež z: [https://nod](https://nodejs.org/en/docs/) [ejs.org/en/docs/](https://nodejs.org/en/docs/).
- 9. POSTGRESQL, postgresql.org. *PostgreSQL Documentation*. Dostupné tiež z: <https://www.postgresql.org/docs/>.
- 10. EXPRESS, expressjs.com. *Express Documentation*. Dostupné tiež z: [https://](https://expressjs.com/en/api.html) [expressjs.com/en/api.html](https://expressjs.com/en/api.html).

<span id="page-50-0"></span>11. HAMBALEK, Samuel. *Metóda ikonicko-textovej formy výuky hendikepovaných detí na báze webových technológií*. 2022. Bakalárska práca. "3.2 - Implementácia webového rozhrania".

# **Zoznam skratiek**

**CSS** Cascading Style Sheets.

**DOM** Document Object Model.

**HTML** HyperText Markup Language.

**IP** Internet Protocol.

**JSON** JavaScript Object Notation.

**UML** Unified Modeling Language.

**URL** Universal Resources Locator.

# **Zoznam príloh**

**Príloha A** Používateľská príručka

**Príloha B** Systémová príručka

#### **Príloha C** Formulár z použivateľského testovania

**Príloha D** CD médium

# **A Používateľská príručka**

## **A.1 Funkcie programov**

### **A.1.1 Technické požiadavky**

Na spustenie webovej aplikácie je potrebné, aby zariadenie splňalo minimálne tieto požiadavky:

- Operačný systém Windows 7 optimalizované na windows 10,
- webový prehliadač optimalizované na prehliadač Google chrome
- 1Gb voľného priestoru na internom úložisku
- inštalované všetky potrebné knižnice

#### **A.1.2 Spustenie aplikácie**

Aplikácia je v štádiu kedy nie je dostupná z externých zdrojov. Je uschovaná na médiu priloženom v záverečnej práci. Je potrebné ju z média stiahnúť a vykonať nasledujúce kroky:

- 1. Skopírovať aplikáciu z média a uložiť ju na interné úložisko zariadenia.
- 2. Je potrebné súbor aplikácie rozbaliť, keďže je v súborovom formáte zip.
- 3. Je potrebné otvoriť priečinok **my-app** a v ňom vykonať pomocou príkazu **npm** inštaláciu všetkých potrebných knižníc.
- 4. Rovnakú operáciu je potrebné vykonať v súbore Server a inštalovať všetky knižnice pomocou príkazu **npm**.
- 5. Následne v priečinku **Server** je potrebné zadať príkaz **node index** pre spustenie servera.
- 6. V priečinku **my-app** je potrebné do konzoly zadať **npm start** ,ktorým sa spustí aplikácia.

## **A.2 Použitie programu**

Vytvorená aplikácia sa skladá z dvoch častí(rolí). Každá časť aplikácie má svoju hlavnú obrazovku, ale obe majú spoločnú úvodnú obrazovku. Na obrázku A.1 je možné vidieť obrazovku po spustení aplikácie.

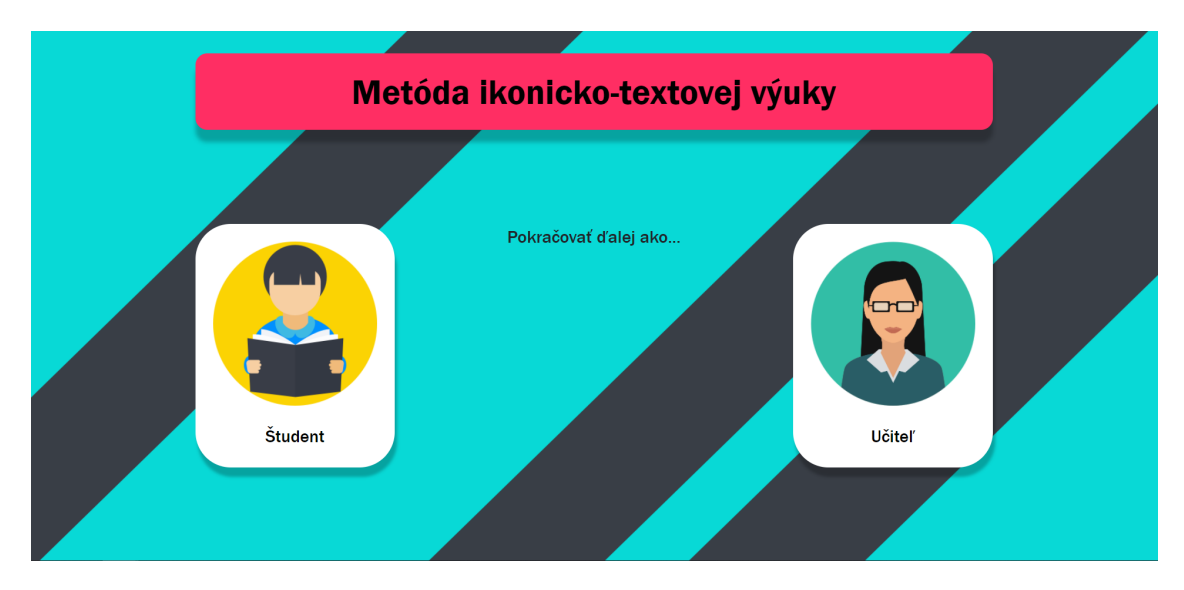

Obr. A.1: Úvodná obrazovka po sputení aplikácie

## **A.2.1 Prihásenie do roly učiteľa**

Prihlásenie do roly učiteľa sa vykonáva stlačením tlačidla učiteľ na úvodnej obrazovke. Po jeho stlačení sa otvorí vyskakovacie okno, kde je potrebné zadať prihlasovacie údaje, ktoré su pridelené poskytovateľom. Pri zadaní nesprávnych údajov sa prihlasovací formulár zafarbí na červeno. Po zadaní správnych údajov je potrebné stlačit tlačidlo **Prihlásiť sa** zobrazené pod formulárom. Po prihlásení bude používateľ presmerovaný na uvodnú obrazovku učiteľa. Formulár je zobrazený na obrázku A.2.

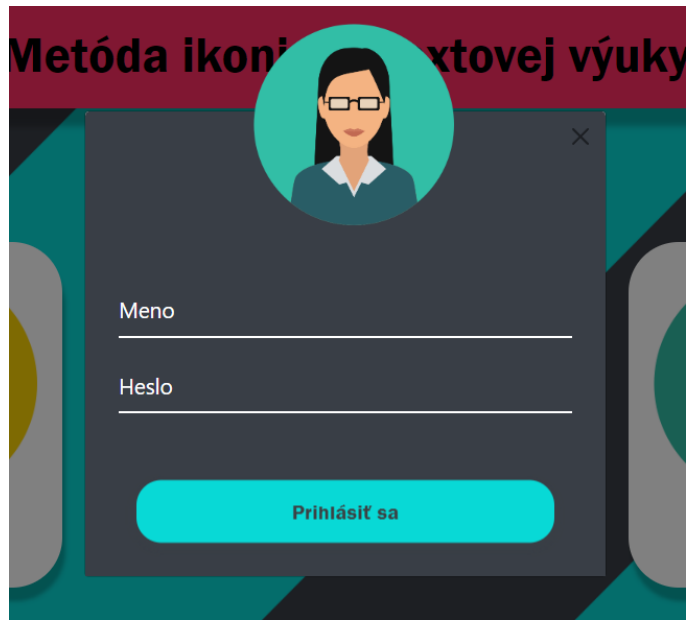

Obr. A.2: Prihlasovací formulár

### **A.2.2 Prihásenie do roly študenta**

Pri prihlásení do roly študenta je potrebné kliknúť na úvodnej obrazovke na tlačidlo študenta. Po kliknuti sa otvorí formulár, do ktorého je potrebné zadať meno. Meno može byť ľubovoľné. S týmto menom používateľ vystupuje následne počas celej doby používania aplikácie, pokiaľ sa neodhlási. Po stlačení tlačidla **Pokračovať** bude používateľ presmerovaný na domovskú obrazovku študenta.

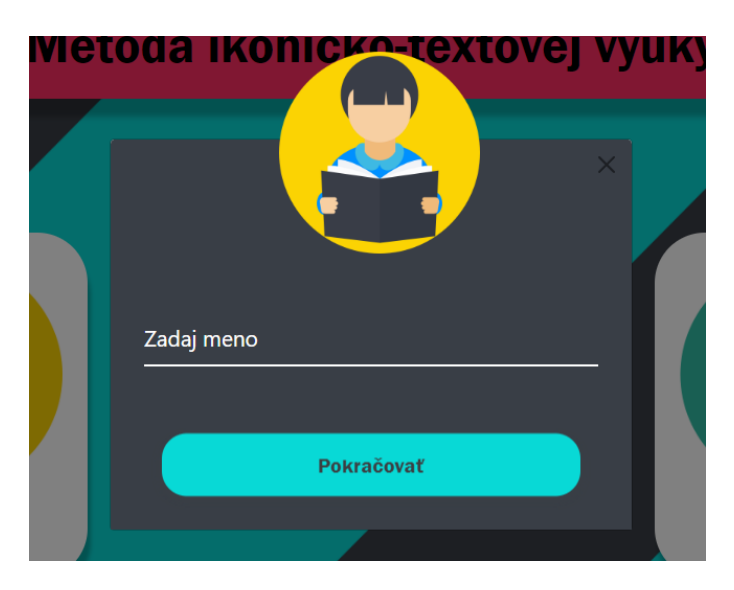

Obr. A.3: Prihlasovací formulár

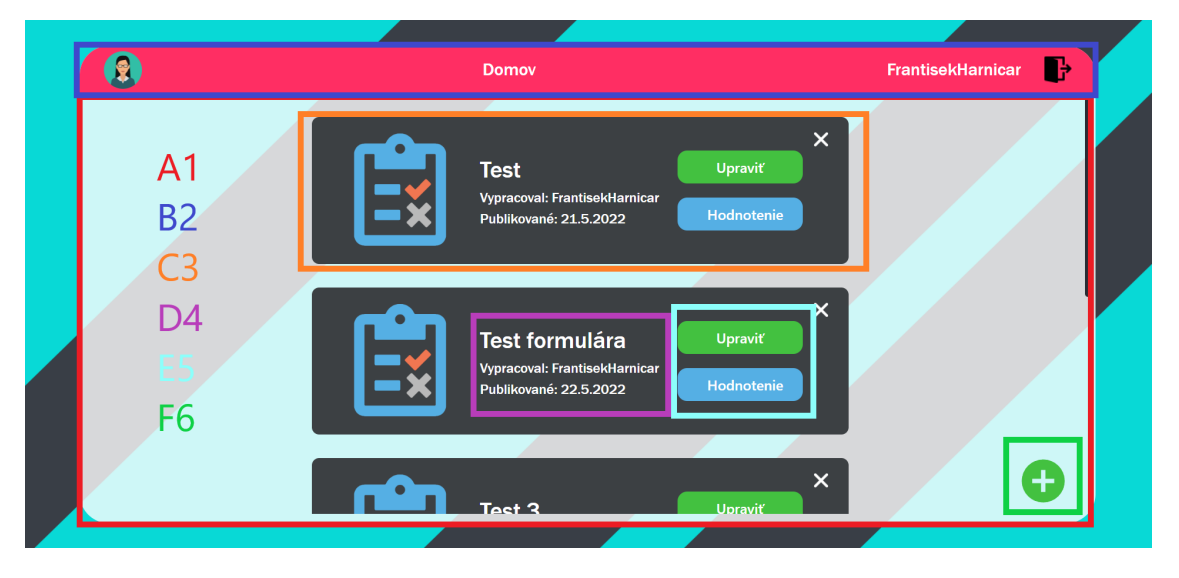

## **A.2.3 Domovská obrazovka učiteľa**

Obr. A.4: Domovská obrazovka učiteľa

- **A1 -** V oblasti označenej touto farbou sa zobrazujú všetky testy vytvorené daným učiteľom.
- **B2 -** V tejto oblasti je zobrazený piktogram učiteľa, po ktorého kliknutí je používateľ presmerovaný na domovskú obrazovku, názov obrazovky, na ktorej sa používateľ nachádza spoločne s menom prihlaseného učiteľa a tlačidlom odhlásenia. Táto časť aplikácie je zobrazená v každej časti aplikácie a má rovnaké vlastnosti.
- **C3 -** Znázornená oblasť označuje konkrétny test. V pravom hornom rohu sa nachádza krížik, ktorým je možné test odstrániť.
- **D4 -** V tejto oblasti sa nachádzajú základné informácie o teste, ako jeho názov, dátum publikácie a meno autora.
- **E5 -** Oblasť znázorňuje tlačidlá upraviť a hodnotenie. Tlačidlom upraviť je možné konkrétny test upraviť. Tlačidlom hodnotenie je možné zobraziť si hodnotenie testu.
- **F6 -** Oblasť znázorňuje tlačidlo plus, pomocou ktorého je možné vytvoriť nový test.

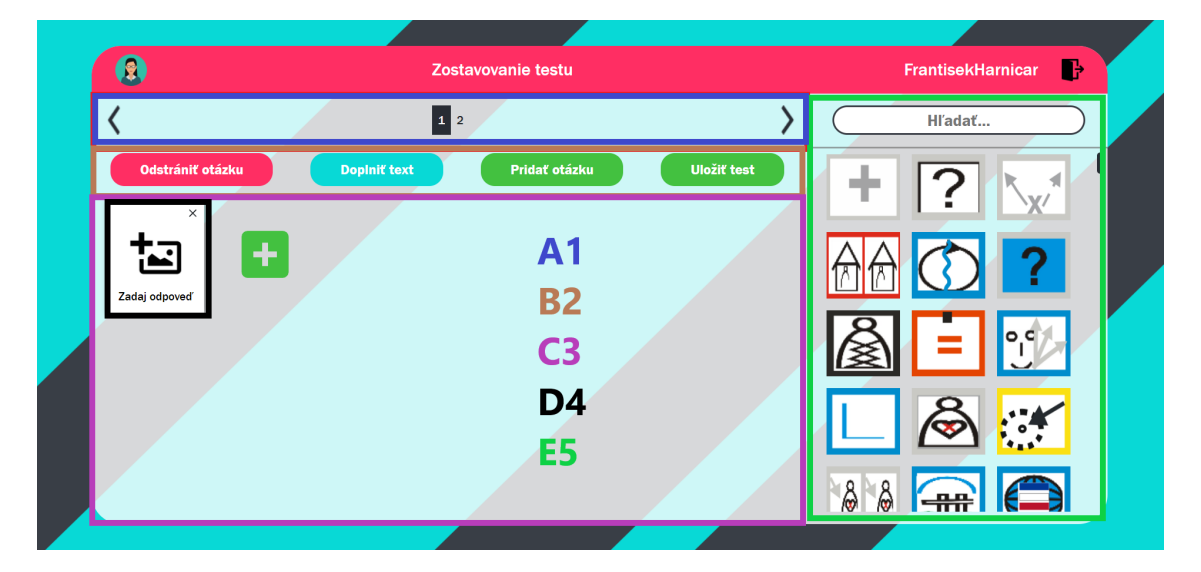

## **A.2.4 Obrazovka vytvorenia testu**

Obr. A.5: Obrazovka vytvorenia testu

- **A1 -** V oblasti označenej touto farbou je zobrazená navigácia medzi otázkami.
- **B2 -** Táto oblasť obsahuje 4 tlačidlá:
	- 1. Červené tlačidlo slúži na odstránenie otázky, na ktorej sa používateľ nachádza.
	- 2. Modré tlačidlo slúži na zmenu typu otázky. Buď doplniť text alebo doplniť obrázok. Aktuálny typ otázky je zobrazený na tlačidle.
	- 3. Prvé zelené tlačidlo slúži na pridanie novej otázky.
	- 4. Posledné tlačidlo slúži na otvorenie formulára na uloženie testu.
- **C3 -** Oblasť znázorňuje kartičky, ktoré su pridané v konkrétnej otázke. Kartičku je možné pridať zeleným pluskom pred zobrazeným pred poslednou kartičkou.
- **D4 -** Oblasť znázorňuje kartičku. V kartičke je v hornej časti zobrazený krížik, ktorým je možné konkrétnu kartičku odstrániť. Ďalej je v kartičke zobrazený obrázok, po ktorého kliknuti je možné pridať akýkoľvek piktogram z časti E5. Pod obrázkom je znázornený text významu obrázka. Ten je možné po kliknutí naňho upravovať.
- **E5 -** V tejto oblasti su zobrazené všetky piktogramy, ktoré sú uložené v aplikácií. Tieto piktogramy je možné po kliknuti na ne pridávať do oblasti D4. V

hornej časti sa nachádza pole pomocou, ktorého je možné vyhľadavať piktogramy podľa ich názvu.

Po stlačení tlačidla uložiť test sa používateľovi zobrazí formulár na uloženie testu do databázy zobrazený na obrázku A.6. Na uloženie testu je do formulára potrebné pridať názov testu a dátum publikácie. Od daného dátumu bude mocť rola študenta vidieť test. Stlačením tlačidla uložiť test sa test uloži do databázy a používateľ sa presmeruje na domovskú obrazovku.

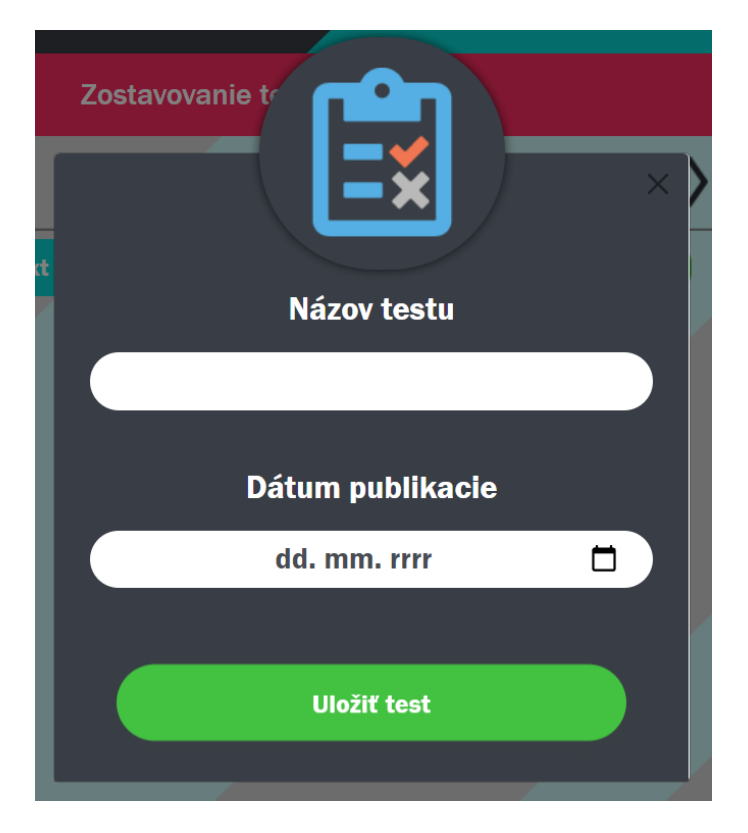

Obr. A.6: Formulár uloženia testu

Pri upravovaní už vytvoreného testu sa obrazovka správa identicky. Jediným rozdielom je, že upravovaný test sa nahrá do systému a zobrazí sa na obrazovke presne ako pred uložením.

### **A.2.5 Obrazovka hodnotenia testu**

Táto obrazovka zobrazuje tabuľku všetkých riešení zvoleného testu. Výsledky v tabuľke su zoradené od najlepšieho percentuálného hodnotenia smerom dole. Každé riešenie je možné zobraziť kliknutim na riadok v tabuľke. Nad tabuľkou sa nachádza tlačidlo, ktorým je možné prehľad výsledkov ukončiť.

| g<br>Meno študenta<br>Milan<br>Jožko<br>$\overline{2}$<br>Tomáš<br>3 | Dátum odovzdania<br>13.5.2022<br>13.5.2022 | Čas riešenia<br>0:44<br>1:9 | Ukončiť prehľad<br>Percentuálna úspešnosť<br>100% |  |
|----------------------------------------------------------------------|--------------------------------------------|-----------------------------|---------------------------------------------------|--|
|                                                                      |                                            |                             |                                                   |  |
|                                                                      |                                            |                             |                                                   |  |
|                                                                      |                                            |                             |                                                   |  |
|                                                                      |                                            |                             | 58%                                               |  |
|                                                                      | 13.5.2022                                  | 0:30                        | 50%                                               |  |
| Adrian<br>$\overline{4}$                                             | 13.5.2022                                  | 0:49                        | 33%                                               |  |
|                                                                      |                                            |                             |                                                   |  |

Obr. A.7: Obrazovka hodnotenia testu

Po kliknutí na riadok v tabuľke sa zobrazí obrazovka, na ktorej je konkrétne riešenie študenta. V kartičkách modré oramovanie značí, čo v úlohe dosadzoval študent pri riešeni. Tlačidlom ukončiť prehľad sa používateľ vráti naspať k zobrazenej tabuľke.

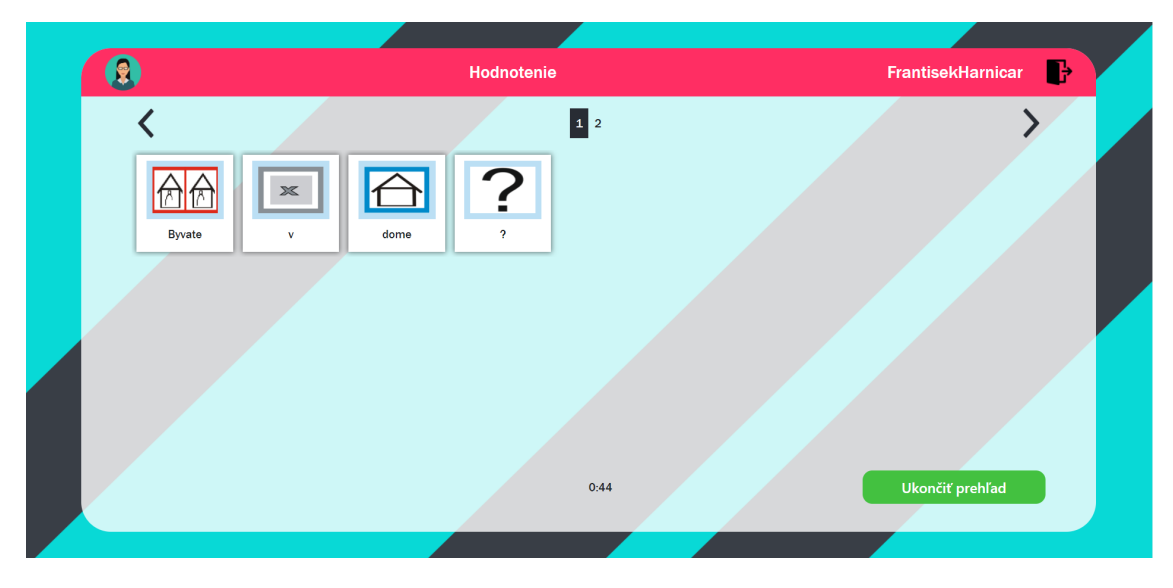

Obr. A.8: Obrazovka hodnotenia konkrétneho testu

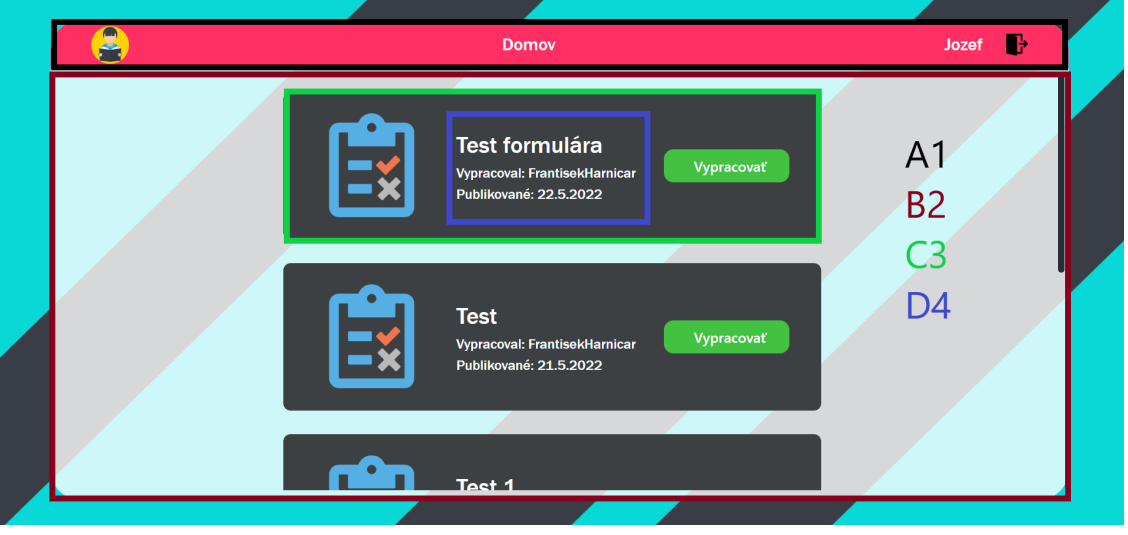

## **A.2.6 Domovská obrazovka študenta**

Obr. A.9: Domovská obrazovka študenta

- **A1 -** V tejto oblasti sa nachádza piktogram pomocou, ktorého je možné vrátiť sa na domovskú obrazovku s ktorejkoľvek časti aplikácie. Hneď vedľa sa nachádza názov obrazovky, ktorá je momentále zobrazená. Pravá strana oblasti je určená pre meno používateľa, ktoré zadal pri vstupe a tlačidlo odhlásenia. Táto oblasť je zobrazená vo všetkých častiach aplikácie.
- **B2 -** V tejto oblasti su zobrazené všetky dostupné testy pre študenta. Sú zoradené od toho najnovšieho.
- **C3 -** Táto oblasť zobrazuje samotný test. V strede sa nachádza popis testu a v pravej časti sa nachádza tlačidlo, po ktorého stlačení sa spustí vybraný test.
- **D4 -** V tejto oblasti je zobrazený popis testu. Nachádza sa tu názov testu, meno autora a dátum odkedy je test viditeľný.

## **A.2.7 Obrazovka testu študenta**

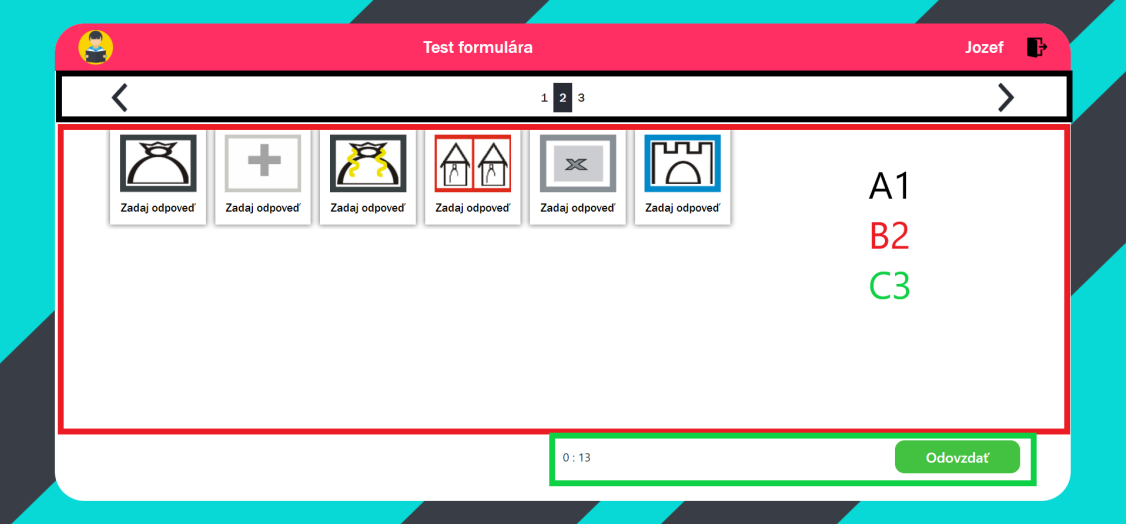

Obr. A.10: Obrazovka testu študenta

- **A1 -** Táto oblasť obrazovky znázorňuje navigáciu medzi otázkami. Číslo s tmavým podkladom značí aktuálnu otázku v teste.
- **B2 -** Oblasť obsah otázky v teste. Je tvorený z kartičiek. Test je dvoj úlohový. Táto úloha je typu doplniť text. Kliknutím na text pod piktogramom v kartičke je možné text pridať.
- **C3 -** Táto oblasť zobrazuje v ľavej časti čas trvania testu od spstenia. V pravej časti je tlačidlo na odovzdanie testu.

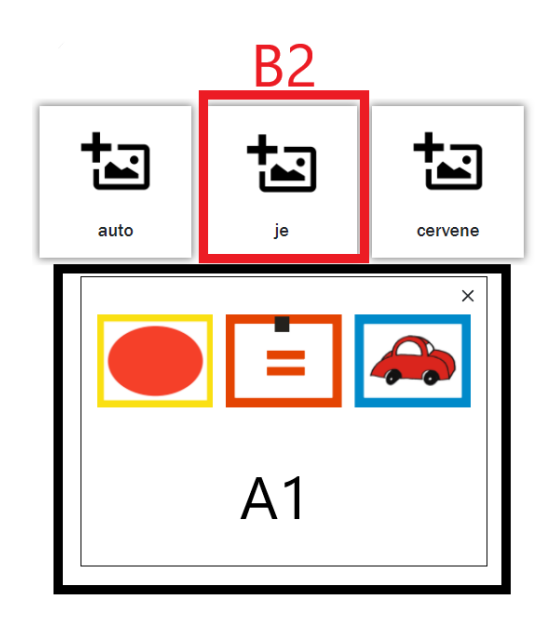

Obr. A.11: Typ otázky: Doplniť obrázok

- **A1 -** Po kliknutí na piktogram pridania obrázka v kartičke B2 sa zobrazí toto vyskakovacie okno. Kliknutím na vybraný obrázok sa pridá do kartičky. Obrázky vo vyskakovacom okne su zobrazené náhodne.
- **B2 -** V spodnej časti kartičky je zobrazený text, podľa ktorého má študent pridať piktogram so správnym významom z okna A1.

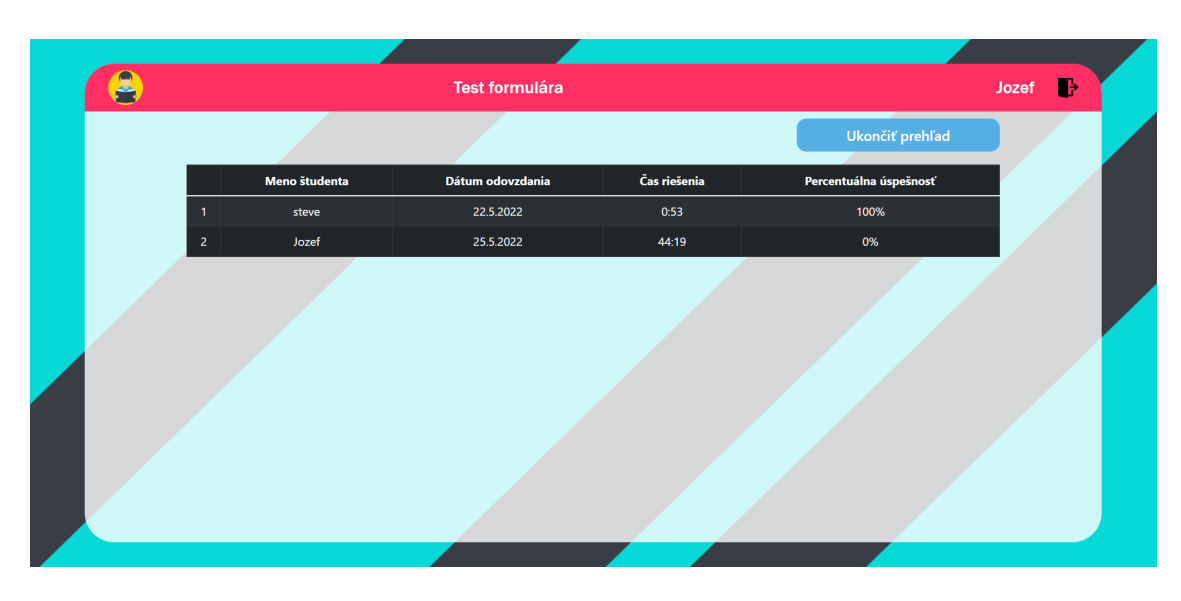

### **A.2.8 Obrazovka po odovzdaní testu študenta**

Obr. A.12: Obrazovka po odovzdaní testu študenta

Táto obrazovka zobrazuje všetky hodnotenia študentov daného testu. V tabuľke sú zoradené hodnotenia od najvyššieho. Hodnotenie sa vypočítava tak, že sa spočítajú všetky slová a všetky správne odpovede študenta. Na základe týchto dvoch údajov sa vypočíta prislušné percentuálne hodnotenie. Tlačidlom ukončiť prehľad sa študent dostane na domovskú obrazovku.

# **B Systémová príručka**

## **B.1 Funkcia programu**

Aplikácia vyvinutá v rámci tejto bakalárskej práce je určená na pomoc pri výuke hendikepovaných detí pomocou ikonicko-textovej metódy. Systém je vytvorený na báze rolí učiteľa a študenta, kde rola učiteľa vie vytvárať úlohy role študenta. Systém je rozdelený na dve časti. Časť frontendu slúži na komunikáciu systému s používateľom a opačne. Frontend komunikuje ešte s backendom, ktorý komunikuje s databázou. Na základe tejto komunikácie je postavené celé fungovanie aplikácie.

## **B.2 Funkcie programov**

#### **B.2.1 Technické požiadavky na spustenie webovej aplikácie**

Na spustenie webovej aplikácie je potrebné, aby zariadenie splňalo minimálne tieto požiadavky:

- Operačny systém Windows 7 optimalizované na windows 10,
- webový prehliadač optimalizované na prehliadač Google chrome
- 1Gb voľného priestoru na internom úložisku
- inštalované všetky potrebné knižnice

## **B.3 Preklad programu**

Klientská časť aplikácie bola vyvíjaná vo frameworku React. Serverová časť bola vyvíjaná pomocou Node.js a frameworku express.js. Databázy boli riešené pomocou PostgreSQL.

## **B.3.1 Spustenie aplikácie**

Aplikácia je v štádiu kedy nie je dostupná z externých zdrojov. Je uschovaná na médiu priloženom v záverečnej práci. Je potrebné ju z média stiahnúť a vykonať nasledujúce kroky:

- 1. Skopírovať aplikáciu z média a uložit ju na interne úložisko zariadenia.
- 2. Je potrebné súbor aplikácie rozbaliť, keďže je v súborovom formáte zip.
- 3. Je potrebné otvoriť priečinok **my-app** a v ňom vykonať pomocou príkazu **npm** inštaláciu všetkých potrebných knižníc:
	- react-bootstrap,
	- axios,
	- react-dom,
	- react-icons,
	- react-router-dom,
	- react-timer-hook,
	- react-scripts.
- 4. Rovnakú operáciu je potrebné vykonať v súbore Server a inštalovať všetky knižnice pomocou príkazu **npm**.
	- axios,
	- bcrypt,
	- body-parse,
	- concurrently,
	- cookie-parser,
	- cors,
	- express,
	- express-session,
	- nodemon,
	- pg.
- 5. Následne v priečinku **Server** je potrebné zadať príkaz **node index** pre spustenie servera.
- 6. V priečinku **my-app** je potrebné do konzoly zadať **npm start**, ktorým sa spustí aplikácia.

## **B.3.2 Zoznam zdrojových súborov klientskej časti aplikácie**

Klientská časť je rozdelená do viacerých priečinkov. Sú v nich uložené zdrojové kódy aplikácie. Prečinok screens obsahuje zdrojové kódy ku všetkým obrazovkám, ako aj ku všetkým komponentom. Priečinok styles obsahuje súbory zdrojových kódov štýlov komponentov a obrazoviek.

### **Obsah priečinka screens:**

- Addtest.js
- DBImages.js
- InputModal.js
- MainScreen.js
- PageForStudentTest.js
- PicText.js
- ProtectedRoutes.jsx
- Student.js
- StudentLogin.js
- StudentTest.js
- Table.js
- Teacher.js
- TeacherLogin.js
- TeacherRating.js
- TeacherTest.js
- TestInfo.js

### **Obsah priečinka styles:**

- addTest.css
- App.css
- MainScreen.css
- modalStyle.scss
- PicText.css
- StudentTeacher.css
- Table.css
- teacher.scss
- tests.css
- Priečnok so všetkými obrazkami v aplikácii

### **B.3.3 Popis jednotlivých komponentov klientskej časti**

Činnosť komponentov klientskej časti:

**StudentLogin -** prihlásenie študenta do aplikácie.

**TeacherLogin -** prihlásenie učiteľa do aplikácie.

**AddTest -** vytvorenie testu, úprava existujúceho testu.

**DBImages -** komponent na zobrazenie obrázkov z databázy pri vytváraní a úprave testu.

**InputModal -** komponent vyskakovacieho okna pri riešení testu študenta.

**MainScreen -** úvodná obrazovka.

**PageForStudentTest -** test študenta.

**PicText -** kartička tvorená obrázkom a textom v teste.

**ProtectedRoutes -** zabezpečuje ochranu pred vstupom do aplikácie bez prihlásenia.

**Student -** domovská obrazovka študenta.

**StudentTest -** komponent testu zobrazovaný na domovskej obrazovke študenta.

**Table -** tabuľka hodnotení.

**Teacher -** domovská obrazovka učiteľa.

**TeacherRating -** obrazovka hodnotenia učiteľa.

**TeacherTest -** komponent testu zobrazovaný na domovskej obrazovke učiteľa.

**TestInfo -** navigácia medzi úlohami.

#### **B.3.4 Zoznam zdrojových súborov serverovej časti aplikácie**

Hlavný súbor, ktorým sa spúšta server sa nazýva index.js, ten sa nachádza v priečinku server. Zvyšok súborov zdrojových kódov servera sa nachádzajú v priečinku routes.

#### **Názvy zdrojových kódov servera:**

- index.js
- handler.js
- student.js
- teacher.js

#### **B.3.5 Popis jednotlivých komponentov serverovej časti**

Činnosť komponentov serverovej časti:

**index -** hlavý súbor serverovej časti, jeho spustením sa spustia všetky ostatné zdrojové súbory.

**handler -** vykonáva všetky úkony ohľadom prihlásenia oboch rolí aplikácie.

**student -** vykonáva všetky komunikácie študeta so serverom a databázou.

**teacher -** vykonáva všetky komunikácie učiteľa so serverom a databázou.

## **B.3.6 Vytvorenie databazy**

Na vytvorenie tabuliek databázy je potrebné použiť tento script:

```
CREATE TABLE zaznam_testov (
    id serial primary key,
    nazov_testu varchar,
    meno_ucitela varchar,
    datum_publikacie timestamp,
    test jsonb
);
CREATE TABLE hodnotenie_studenta (
    id serial primary key,
    nazov_testu varchar,
    meno_studenta varchar,
    pocet_spravnych_odpovedi integer,
    datum_odovzdania timestamp,
    cas_riesenia varchar,
    test jsonb
);
CREATE TABLE zoznam_piktogramov (
    id serial primary key,
    nazov_piktogramu varchar
);
CREATE TABLE prihlasenie (
    id serial primary key,
    meno varchar,
    heslo varchar
);
```
# **C Formulár z použivateľského testovania**

## Používateľské testovanie

Vašou úlohou v tomto formulári bude postupovať vo webovej aplikácii podľa scenára spomenutého nižšie. Po vypracovaní scenára nasleduje vyplnenie otázok tohto formulára.

Scenár:

- 1. Prihláste sa do aplikácie ako učiteľ zadaním mena a hesla.
- 2. Otvorte prostredie na vytvorenie nového testu.
- 3. Test bude obsahovať dve vety. Každá veta bude v samostatnej úlohe. Prvá veta bude typu
- "Doplniť text", druhá zasa "Doplniť obrázok".
- 4. Obsah viet bude nasledovný: 1 "auto je cervene",

2 - "kral a kralovna byvaju v hrade"

- 5. Test uložte s názvom "Test formulára", dátum publikácie nech je dnes.
- 6. Odhláste sa z aplikácie.
- 7. Prihláste sa do aplikácie ako študent.
- 8. Vyplňte a odovzdajte test, ktorý ste vytvorili.
- 9. Odhláste sa z aplikácie.

#### Obr. C.1: Scenár formulára

Bolo pre vás jednoduché orientovať sa v aplikácii? \*

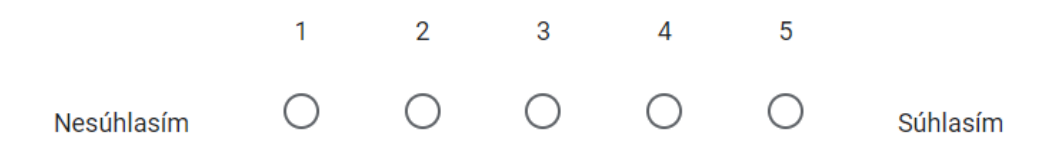

Obr. C.2: Otázka: Bolo pre vás jednoduché orientovať sa v aplikácii?

Prostredie aplikácie na vás pôsobilo príjemne? \*

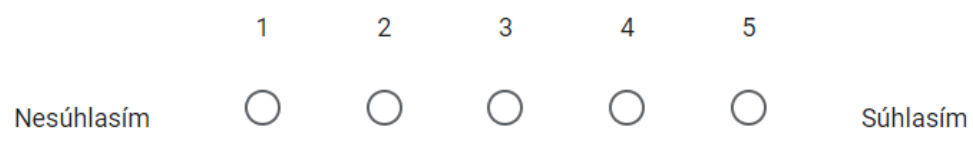

Obr. C.3: Otázka: Prostredie aplikácie na vás pôsobilo príjemne?

Mali ste problém s niektorým z bodov scenára? Ak áno, uveďte číslo bodu a vzniknutý problém.

Vaša odpoveď

Obr. C.4: Otázka: Mali ste problém s niektorým z bodov scenára? Ak áno, uveďte číslo bodu a vzniknutý problém.

Existuje funkcionalita, ktorú by ste do aplikácie pridali? Ak áno, uveďte akú? \*

Vaša odpoveď

Obr. C.5: Otázka: Existuje funkcionalita, ktorú by ste do aplikácie pridali? Ak áno, uveďte akú?

Je niečo, čo by ste na aplikácií zmenili? \*

Vaša odpoveď

Obr. C.6: Otázka: Je niečo, čo by ste na aplikácií zmenili?